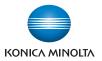

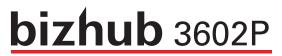

## **User's Guide**

2018.3

AAFK-9565-11A

## Contents

| Safety information                                               | 5  |
|------------------------------------------------------------------|----|
| Conventions                                                      |    |
| Product statements                                               |    |
| Learning about the printer                                       | 8  |
| Selecting a location for the printer                             | 8  |
| Printer configurations                                           | 9  |
| Attaching cables                                                 | 10 |
| Using the control panel                                          | 11 |
| Understanding the status of the sleep button and indicator light | 11 |
| Using the Embedded Web Server                                    | 12 |
| Printing a menu settings page                                    | 12 |
| Printing the Network Setup Page                                  | 12 |
| Loading paper and specialty media                                | 13 |
| Setting the size and type of the specialty media                 | 13 |
| Configuring Universal paper settings                             | 13 |
| Loading trays                                                    | 13 |
| Loading the multipurpose feeder                                  | 15 |
| Linking trays                                                    | 16 |
| Paper support                                                    | 17 |
| Supported paper sizes                                            | 17 |
| Supported paper types                                            | 18 |
| Supported paper weights                                          | 19 |
| Printing                                                         | 20 |
| Printing from a computer                                         |    |
| Printing from a mobile device                                    | 20 |
| Printing a font sample list                                      | 21 |
| Printing a directory list                                        |    |
| Understanding the printer menus                                  | 22 |
| Menu map                                                         |    |
| Device                                                           | 23 |

| Print                                |    |
|--------------------------------------|----|
| Paper                                |    |
| Network/Ports                        |    |
| Reports                              |    |
| Help                                 | 51 |
| Troubleshooting                      | 51 |
| Securing the printer                 |    |
| Locating the security slot           |    |
| Erasing printer memory               |    |
| Restoring factory default settings   |    |
| Statement of Volatility              |    |
| Maintaining the printer              | 54 |
| Networking                           |    |
| Cleaning the printer                 |    |
| Ordering parts and supplies          |    |
| Replacing parts and supplies         |    |
| Moving the printer                   | 68 |
| Saving energy and paper              |    |
| Clearing jams                        |    |
| Avoiding jams                        | 71 |
| Identifying jam locations            |    |
| Paper jam in the front door          | 73 |
| Paper jam in the rear door           |    |
| Paper jam in the standard bin        | 77 |
| Paper jam in the duplex unit         |    |
| Paper jam in trays                   | 79 |
| Paper jam in the multipurpose feeder |    |
| Troubleshooting                      | 81 |
| Network connection problems          |    |
| Paper feed problems                  | 82 |
| Printing problems                    |    |
| Contacting customer support          |    |
|                                      |    |

| Upgrading and migrating | 113 |
|-------------------------|-----|
| Hardware                |     |
| Software                |     |
| Firmware                |     |
| Notices                 | 120 |
| Index                   | 127 |

## **Safety information**

## Conventions

Note: A note identifies information that could help you.

Warning: A warning identifies something that could damage the product hardware or software.

CAUTION: A caution indicates a potentially hazardous situation that could injure you.

Different types of caution statements include:

**CAUTION—POTENTIAL INJURY:** Indicates a risk of injury.

CAUTION—SHOCK HAZARD: Indicates a risk of electrical shock.

CAUTION—HOT SURFACE: Indicates a risk of burn if touched.

CAUTION—TIPPING HAZARD: Indicates a crush hazard.

A CAUTION—PINCH HAZARD: Indicates a risk of being caught between moving parts.

## **Product statements**

**CAUTION—POTENTIAL INJURY:** To avoid the risk of fire or electrical shock, connect the power cord to an appropriately rated and properly grounded electrical outlet that is near the product and easily accessible.

**CAUTION—POTENTIAL INJURY:** To avoid the risk of fire or electrical shock, use only the power cord provided with this product or the manufacturer's authorized replacement.

**CAUTION—POTENTIAL INJURY:** Do not use this product with extension cords, multioutlet power strips, multioutlet extenders, or UPS devices. The power capacity of these types of accessories can be easily overloaded by a laser printer and may result in a risk of fire, property damage, or poor printer performance.

**CAUTION—SHOCK HAZARD:** To avoid the risk of electrical shock, do not place or use this product near water or wet locations.

**CAUTION—POTENTIAL INJURY:** Do not cut, twist, bind, crush, or place heavy objects on the power cord. Do not subject the power cord to abrasion or stress. Do not pinch the power cord between objects such as furniture and walls. If any of these things happen, a risk of fire or electrical shock results. Inspect the power cord regularly for signs of such problems. Remove the power cord from the electrical outlet before inspecting it.

**CAUTION—SHOCK HAZARD:** To avoid the risk of electrical shock, make sure that all external connections (such as Ethernet and telephone system connections) are properly installed in their marked plug-in ports.

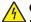

**CAUTION—SHOCK HAZARD:** To avoid the risk of electrical shock, if you are accessing the controller board or installing optional hardware or memory devices sometime after setting up the printer, then turn the printer off, and unplug the power cord from the electrical outlet before continuing. If you have any other devices attached to the printer, then turn them off as well, and unplug any cables going into the printer.

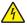

**CAUTION—SHOCK HAZARD:** To avoid the risk of electrical shock when cleaning the exterior of the printer, unplug the power cord from the electrical outlet and disconnect all cables from the printer before proceeding.

**CAUTION—POTENTIAL INJURY:** If the printer weight is greater than 18 kg (40 lb), then it requires two or more trained personnel to lift it safely.

**CAUTION—POTENTIAL INJURY:** When moving the printer, follow these guidelines to avoid personal injury or printer damage:

- Make sure that all doors and trays are closed.
- Turn off the printer, and then unplug the power cord from the electrical outlet.
- Disconnect all cords and cables from the printer.
- If the printer has separate floor-standing optional trays or output options attached to it, then disconnect them before moving the printer.
- If the printer has a caster base, then carefully roll it to the new location. Use caution when passing over thresholds and breaks in flooring.
- If the printer does not have a caster base but is configured with optional trays or output options, then remove the output options and lift the printer off the trays. Do not try to lift the printer and any options at the same time.
- Always use the handholds on the printer to lift it.
- Any cart used to move the printer must have a surface able to support the full footprint of the printer.
- Any cart used to move the hardware options must have a surface able to support the dimensions of the options.
- Keep the printer in an upright position.
- Avoid severe jarring movements.
- Make sure that your fingers are not under the printer when you set it down.
- Make sure that there is adequate clearance around the printer.

**CAUTION—TIPPING HAZARD:** Installing one or more options on your printer or MFP may require a caster base, furniture, or other feature to prevent instability causing possible injury. For more information on supported configurations, contact the place where you purchased the printer.

**CAUTION—TIPPING HAZARD:** To reduce the risk of equipment instability, load each tray separately. Keep all other trays closed until needed.

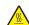

**CAUTION—HOT SURFACE:** The inside of the printer might be hot. To reduce the risk of injury from a hot component, allow the surface to cool before touching it.

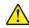

**CAUTION—POTENTIAL INJURY:** This product uses a laser. Use of controls or adjustments or performance of procedures other than those specified in the *User's Guide* may result in hazardous radiation exposure.

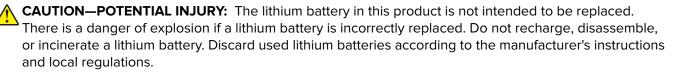

This product is designed, tested, and approved to meet strict global safety standards with the use of specific manufacturer's components. The safety features of some parts may not always be obvious. The manufacturer is not responsible for the use of other replacement parts.

Refer service or repairs, other than those described in the user documentation, to a service representative.

This product uses a printing process that heats the print media, and the heat may cause the media to release emissions. You must understand the section in your operating instructions that discusses the guidelines for selecting print media to avoid the possibility of harmful emissions.

This product may produce small amounts of ozone during normal operation, and may be equipped with a filter designed to limit ozone concentrations to levels well below the recommended exposure limits. To avoid high ozone concentration levels during extensive usage, install this product in a well-ventilated area and replace the ozone and exhaust filters if instructed to do so in the product maintenance instructions. If there are no references to filters in the product maintenance instructions, then there are no filters requiring replacement for this product.

#### SAVE THESE INSTRUCTIONS.

## Learning about the printer

## Selecting a location for the printer

- Leave enough room to open trays, covers, and doors and to install hardware options.
- Set up the printer near an electrical outlet.

**CAUTION—POTENTIAL INJURY:** To avoid the risk of fire or electrical shock, connect the power cord to an appropriately rated and properly grounded electrical outlet that is near the product and easily accessible.

**CAUTION—SHOCK HAZARD:** To avoid the risk of electrical shock, do not place or use this product near water or wet locations.

- Make sure that airflow in the room meets the latest revision of the ASHRAE 62 standard or the CEN Technical Committee 156 standard.
- Provide a flat, sturdy, and stable surface.
- Keep the printer:
  - Clean, dry, and free of dust
  - Away from stray staples and paper clips
  - Away from the direct airflow of air conditioners, heaters, or ventilators
  - Free from direct sunlight and humidity extremes
- Observe the recommended temperatures and avoid fluctuations.

| Ambient temperature | 10 to 32°C (50 to 90°F) |  |
|---------------------|-------------------------|--|
| Storage temperature | 0 to 40°C (32 to 104°F) |  |

• Allow the following recommended amount of space around the printer for proper ventilation:

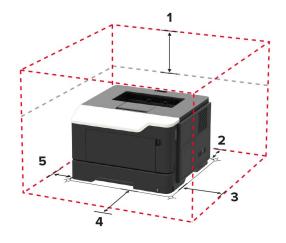

| 1            | Тор | 305 mm (12 in.)   |  |
|--------------|-----|-------------------|--|
| 2 Rear       |     | 100 mm (3.94 in.) |  |
| 3 Right side |     | 110 mm (4.33 in.) |  |
| 4 Front      |     | 305 mm (12 in.)   |  |

## **Printer configurations**

**CAUTION—TIPPING HAZARD:** Installing one or more options on your printer or MFP may require a caster base, furniture, or other feature to prevent instability causing possible injury. For more information on supported configurations, contact the place where you purchased the printer.

**CAUTION—TIPPING HAZARD:** To reduce the risk of equipment instability, load each tray separately. Keep all other trays closed until needed.

You can configure your printer by adding optional 250- or 550-sheet trays. For more information, see <u>"Installing optional trays" on page 115</u>.

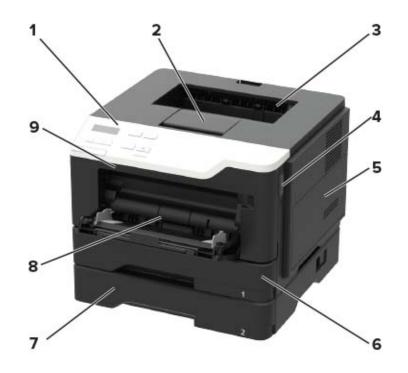

| 1 | Control panel                   |  |
|---|---------------------------------|--|
| 2 | Paper stopper                   |  |
| 3 | Standard bin                    |  |
| 4 | Front door release button       |  |
| 5 | Controller board access cover   |  |
| 6 | Standard 250-sheet tray         |  |
| 7 | Optional 250- or 550-sheet tray |  |
| 8 | 100-sheet multipurpose feeder   |  |
| 9 | Front door                      |  |

## **Attaching cables**

**CAUTION—SHOCK HAZARD:** To avoid the risk of electrical shock, do not set up this product or make any electrical or cabling connections, such as the power cord, fax feature, or telephone, during a lightning storm.

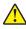

**CAUTION—POTENTIAL INJURY:** To avoid the risk of fire or electrical shock, connect the power cord to an appropriately rated and properly grounded electrical outlet that is near the product and easily accessible.

**CAUTION—POTENTIAL INJURY:** To avoid the risk of fire or electrical shock, use only the power cord provided with this product or the manufacturer's authorized replacement.

**Warning—Potential Damage:** To avoid loss of data or printer malfunction, do not touch the USB cable, any wireless network adapter, or the printer in the areas shown while actively printing.

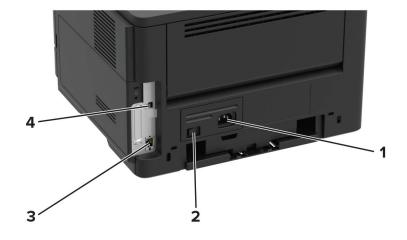

|                                                                          | Use the                                                      | То |  |
|--------------------------------------------------------------------------|--------------------------------------------------------------|----|--|
| 1                                                                        | 1 Power cord socket Connect the printer to an electrical out |    |  |
| 2                                                                        | 2 Power switch Turn on or turn off the printer.              |    |  |
| 3                                                                        | <b>3</b> Ethernet port* Connect the printer to a network.    |    |  |
| 4                                                                        | 4 USB printer port* Connect the printer to a computer.       |    |  |
| * This network port is activated when a cable is inserted into the port. |                                                              |    |  |

## Using the control panel

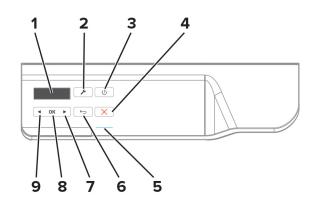

|   | Use the                                      | То                                                                                                    |  |
|---|----------------------------------------------|----------------------------------------------------------------------------------------------------|--|
| 1 | Display                                      | View printing options, printer status, and error messages.                                                |  |
| 2 | Menus button                                 | Open the menus.                                                                                           |  |
| 3 | Sleep button                                 | Enable Sleep mode.                                                                                        |  |
|   |                                              | Note: To enable Sleep mode, press the button twice.                                                       |  |
| 4 | Stop or Cancel button                        | Stop the current printer task.                                                                            |  |
| 5 | Indicator light                              | Check the printer status.                                                                                 |  |
| 6 | Back button                                  | Return to the previous screen.                                                                            |  |
| 7 | Right arrow button                           | • Scroll through menus or move between screens and menu options.                                          |  |
|   |                                              | <ul> <li>Increase the numeric value of a setting being displayed.</li> </ul>                              |  |
| 8 | Select button         • Select menu options. |                                                                                                    |  |
|   |                                              | • Display available values or settings for a menu. An asterisk (*) indicates the current default setting. |  |
|   |                                              | Save settings.                                                                                            |  |
| 9 | Left arrow button                            | • Scroll through menus or move between screens and menu options.                                          |  |
|   |                                              | • Decrease the numeric value of a setting being displayed.                                                |  |

# Understanding the status of the sleep button and indicator light

| Indicator light | Printer status                           |  |
|-----------------|------------------------------------------|--|
| Off             | The printer is off or in Hibernate mode. |  |
| Blue            | The printer is ready or processing data. |  |
| Red             | The printer requires user intervention.  |  |

| Sleep button light | Printer status                                 |  |
|--------------------|------------------------------------------------|--|
| Off                | The printer is off, ready, or processing data. |  |
| Solid amber        | The printer is in Sleep mode.                  |  |
| Blinking amber     | The printer is in Hibernate mode.              |  |

## Using the Embedded Web Server

Note: This functionality is available only in network printers or printers connected to print servers.

Use the Embedded Web Server to:

- Check printer supplies status.
- Configure supply notifications.
- Configure printer settings.
- Configure network settings.
- View reports.

To access the Embedded Web Server for your printer:

**1** Obtain the printer IP address by printing the network setup page or menu settings page, and then finding the TCP/IP section.

For more information, see "Printing the Network Setup Page" on page 12.

Notes:

- The IP address appears as four sets of numbers separated by periods, such as 123.123.123.123.
- If you are using a proxy server, then temporarily disable it to load the web page correctly.
- **2** Open a web browser, and then type the printer IP address in the address field.
- 3 Press Enter.

## Printing a menu settings page

**1** From the control panel, navigate to:

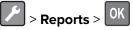

2 Select Menu Settings Page, and then press OK

## **Printing the Network Setup Page**

**1** From the control panel, navigate to:

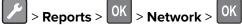

2 Select Network Setup Page, and then press OK.

## Loading paper and specialty media

## Setting the size and type of the specialty media

**1** From the home screen, navigate to:

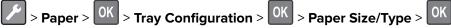

2 Select a paper source, and then configure the size and type of the specialty media.

## **Configuring Universal paper settings**

**1** From the control panel, navigate to:

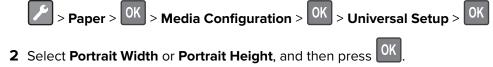

**3** Adjust the settings, and then press OK

## **Loading trays**

**CAUTION—TIPPING HAZARD:** To reduce the risk of equipment instability, load each tray separately. Keep all other trays closed until needed.

**1** Remove the tray.

Note: To avoid paper jams, do not remove trays while the printer is busy.

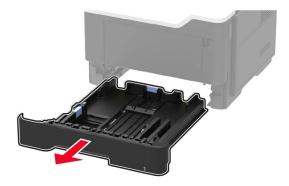

**2** Adjust the paper guides to match the size of the paper that you are loading.

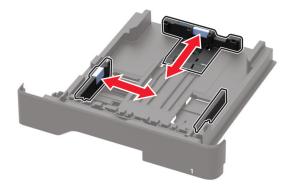

**3** Flex, fan, and align the paper edges before loading.

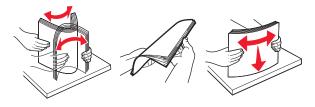

**4** Load the paper stack with the printable side facedown, and then make sure that the side guides fit snugly against the paper.

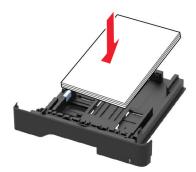

#### Notes:

- Load letterhead facedown with the top edge of the sheet toward the front of the tray for one-sided printing.
- Load letterhead faceup with the bottom edge of the sheet toward the front of the tray for two-sided printing.
- Do not slide paper into the tray.
- To avoid paper jams, make sure that the stack height is below the maximum paper fill indicator.
- **5** Insert the tray.

If necessary, set the paper size and paper type from the control panel to match the paper loaded.

## Loading the multipurpose feeder

**1** Open the multipurpose feeder.

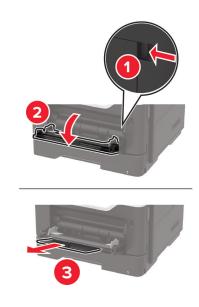

**2** Adjust the guide to match the size of the paper that you are loading.

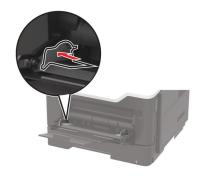

**3** Flex, fan, and align the paper edges before loading.

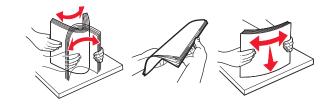

**4** Load paper with the printable side faceup.

#### Notes:

- Load letterhead faceup with the top edge of the sheet toward the front of the tray for one-sided printing.
- Load letterhead facedown with the bottom edge of the sheet toward the front of the tray for two-sided printing.
- Load envelopes with the flap facedown on the left side.

• Load European envelopes with the flap facedown and entering the printer first.

**Warning—Potential Damage:** Do not use envelopes with stamps, clasps, snaps, windows, coated linings, or self-stick adhesives.

**5** From the control panel, set the paper size and paper type to match the paper loaded.

## Linking trays

**1** Open a Web browser, and then type the printer IP address in the address field.

#### Notes:

- View the printer IP address on the printer home screen. The IP address appears as four sets of numbers separated by periods, such as 123.123.123.123.
- If you are using a proxy server, then temporarily disable it to load the Web page correctly.
- 2 Click Settings > Paper.
- **3** Match the paper size and type for the trays you are linking.

Note: To unlink trays, make sure that no trays have the same paper size or type.

4 Save the settings.

Note: You can also change the paper size and type settings from the printer control panel.

**Warning—Potential Damage:** The temperature of the fuser varies according to the specified paper type. To avoid printing issues, match the paper type settings in the printer with the paper loaded in the tray.

## Paper support

## Supported paper sizes

| Paper size                                                                      | Tray                                  | Multipurpose feeder | Two-sided printing |
|---------------------------------------------------------------------------------|---------------------------------------|---------------------|--------------------|
| Α4                                                                              | $\checkmark$                          | $\checkmark$        | $\checkmark$       |
| 210 x 297 mm (8.3 x 11.7 in.)                                                   | · · · · · · · · · · · · · · · · · · · | · ·                 | · ·                |
| A5                                                                              | $\checkmark$                          |                     | X                  |
| 210 x 148 mm (5.8 x 8.3 in.)                                                    |                                       |                     |                    |
| <b>A5 LEF</b> *<br>148 x 210 mm (5.8 x 8.3 in.)                                 |                                       | $\checkmark$        | X                  |
| <b>A6</b> *<br>105 x 148 mm (4.1 x 5.8 in.)                                     | $\checkmark$                          | $\checkmark$        | X                  |
| <b>JIS B5</b><br>182 x 257 mm (7.2 x 10.1 in.)                                  | $\checkmark$                          | $\checkmark$        | x                  |
| <b>Oficio (Mexico)</b><br>216 x 340 mm (8.5 x 13.4 in.)                         | $\checkmark$                          | $\checkmark$        | $\checkmark$       |
| <b>Hagaki</b><br>100 x 148 mm (3.9 x 5.8 in.)                                   | x                                     | $\checkmark$        | x                  |
| <b>Statement</b><br>140 x 216 mm (5.5 x 8.5 in.)                                | $\checkmark$                          | $\checkmark$        | x                  |
| <b>Executive</b><br>184 x 267 mm (7.3 x 10.5 in.)                               | $\checkmark$                          | $\checkmark$        | x                  |
| <b>Letter</b><br>216 x 279 mm (8.5 x 11 in.)                                    | $\checkmark$                          | $\checkmark$        | $\checkmark$       |
| <b>Legal</b><br>216 x 356 mm (8.5 x 14 in.)                                     | $\checkmark$                          | $\checkmark$        | $\checkmark$       |
| <b>Folio</b><br>216 x 330 mm (8.5 x 13 in.)                                     | $\checkmark$                          | $\checkmark$        | $\checkmark$       |
| <b>Universal</b><br>76.2 x 127 mm (3 x 5 in.) to<br>216 x 356 mm (8.5 x 14 in.) | $\checkmark$                          | $\checkmark$        | x                  |
| <b>7 3/4 Envelope (Monarch)</b><br>98 x 191 mm (3.9 x 7.5 in.)                  | x                                     | $\checkmark$        | x                  |
| <b>9 Envelope</b><br>98 x 225 mm (3.9 x 8.9 in.)                                | x                                     | $\checkmark$        | x                  |
| <b>10 Envelope</b><br>105 x 241 mm (4.1 x 9.5 in.)                              | x                                     | $\checkmark$        | x                  |

| Paper size                              | Tray              | Multipurpose feeder | Two-sided printing |
|-----------------------------------------|-------------------|---------------------|--------------------|
| DL Envelope                             | X                 | $\checkmark$        | x                  |
| 110 x 220 mm (4.3 x 8.7 in.)            |                   | ,                   |                    |
| C5 Envelope                             | x                 |                     | x                  |
| 162 x 229 mm (6.4 x 9 in.)              |                   | v                   |                    |
| B5 Envelope                             | X                 |                     | x                  |
| 176 x 250 mm (6.9 x 9.8 in.)            |                   | V                   |                    |
| Other Envelope                          | X                 |                     | x                  |
| 76.2 x 127 mm (3 x 5 in.) to            |                   | V                   |                    |
| 216 x 356 mm (8.5 x 14 in.)             |                   |                     |                    |
| * This paper size is not supported in t | he optional tray. |                     |                    |

## Supported paper types

| Paper type                | Tray         | Multipurpose feeder | Two-sided printing |
|---------------------------|--------------|---------------------|--------------------|
| Plain paper               | $\checkmark$ | $\checkmark$        | $\checkmark$       |
| Card stock                | x            | √                   | x                  |
| Transparency              | ✓            | ✓                   | x                  |
| Recycled                  | ✓            | ✓                   | ✓                  |
| Paper labels <sup>1</sup> | ✓            | ✓                   | x                  |
| Bond <sup>2</sup>         | ✓            | ✓                   | ✓                  |
| Letterhead                | ✓            | √                   | ✓                  |
| Preprinted                | ✓            | √                   | ✓                  |
| Colored Paper             | ✓            | ✓                   | ✓                  |
| Light Paper               | ✓            | ✓                   | ✓                  |
| Heavy Paper <sup>2</sup>  | ✓            | ✓                   | ✓                  |
| Rough/Cotton              | ✓            | ✓                   | ✓                  |
| Envelope                  | x            | $\checkmark$        | x                  |

 $^2$  Bond and Heavy Paper are supported in two-sided printing up to 90-g/m  $^2$  (24-lb) paper weight.

| Paper type                                                                                                    | Tray                        | Multipurpose feeder          | Two-sided printing |
|----------------------------------------------------------------------------------------------------|-----------------------------|------------------------------|--------------------|
| Rough envelope                                                                                                    | x v x                       |                              | x                  |
| <sup>1</sup> One-sided paper labels design<br>20 or fewer pages of paper label<br><sup>2</sup> Bond and Heavy Paper are su | els per month. Vinyl, pharm | acy, and two-sided labels ar | e not supported.   |

## Supported paper weights

|              | Tray                               | Multipurpose feeder                | Two-sided printing                |
|--------------|------------------------------------|------------------------------------|-----------------------------------|
| Paper weight | 60–120 g/m <sup>2</sup> (16–32 lb) | 60–216 g/m <sup>2</sup> (16–58 lb) | 60–90 g/m <sup>2</sup> (16–24 lb) |

## Printing

## Printing from a computer

**Note:** For labels, card stock, and envelopes, set the paper size and paper type in the printer before printing the document.

- **1** From the document that you are trying to print, open the Print dialog.
- **2** If necessary, adjust the settings.
- **3** Print the document.

Note: For details of the function of the printer driver, refer to the Help of the printer driver.

## Printing from a mobile device

#### Printing from a mobile device using Google Cloud Print

Google Cloud Print<sup>TM</sup> is a mobile printing service that allows enabled applications on mobile devices to print to any Google Cloud Print-ready printer.

- **1** From the home screen of your mobile device, launch an enabled application.
- 2 Tap Print, and then select a printer.
- **3** Print the document.

#### Printing from a mobile device using Mopria Print Service

Mopria<sup>®</sup> Print Service is a mobile printing solution for mobile devices running on Android version 4.4 or later. It allows you to print directly to any Mopria-certified printer.

Note: Before printing, make sure that the Mopria Print Service is enabled.

- **1** From the home screen of your mobile device, launch a compatible application.
- 2 Tap **Print**, and then select a printer.
- **3** Print the document.

#### Printing from a mobile device using AirPrint

AirPrint is a mobile printing solution that allows you to print directly from Apple devices to an AirPrint-certified printer.

Note: This application is supported only in some Apple devices.

- **1** From the home screen of your mobile device, launch a compatible application.
- 2 Select an item to print, and then tap the share icon.

- 3 Tap Print, and then select the printer.
- 4 Send the print job.

## Printing a font sample list

**1** From the control panel, navigate to:

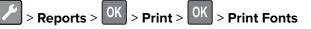

2 Select PCL Fonts or PostScript Fonts, and then press OK

## Printing a directory list

**1** From the control panel, navigate to:

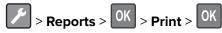

2 Select Print Directory, and then press OK

## **Understanding the printer menus**

Note: Some of the configuration menus are not displayed according to product firmware version.

## Menu map

| Device                                                                     | <ul> <li><u>Preferences</u></li> <li><u>Remote Operator Panel</u></li> <li><u>Notifications</u></li> <li><u>Power Management</u></li> </ul>                                            | <ul> <li><u>Restore Factory Defaults</u></li> <li><u>Maintenance</u></li> <li><u>About This Printer</u></li> </ul>                                                                           |
|----------------------------------------------------------------------------|----------------------------------------------------------------------------------------------------|----------------------------------------------------------------------------------------------------|
| Print                                                                      | <ul> <li><u>Layout</u></li> <li><u>Setup</u></li> <li><u>Quality</u></li> <li><u>Job Accounting</u></li> <li><u>XPS</u></li> </ul>                                                     | <ul> <li>PDF</li> <li>PostScript</li> <li>PCL</li> <li>HTML</li> <li>Image</li> </ul>                                                                                                    |
| Paper                                                                      | <u>Tray Configuration</u>                                                                                                    | <u>Media Configuration</u>                                                                                                    |
| Network/Ports                                                              | <ul> <li><u>Network Overview</u></li> <li><u>Wireless</u></li> <li><u>Ethernet</u></li> <li><u>TCP/IP</u></li> <li><u>SNMP</u></li> <li><u>IPSec</u></li> <li><u>802.1x</u></li> </ul> | <ul> <li><u>LPD Configuration</u></li> <li><u>HTTP/FTP Settings</u></li> <li><u>ThinPrint</u></li> <li><u>USB</u></li> <li><u>Google Cloud Print</u></li> <li><u>Wi-Fi Direct</u></li> </ul> |
| Reports                                                                    | <ul> <li><u>Menu Settings Page</u></li> <li><u>Device</u></li> </ul>                                                                                                    | <ul> <li><u>Print</u></li> <li><u>Network</u></li> </ul>                                                                                                    |
| <u>Help</u>                                                                | Print All Guides                                                                                                    | • Media Guide                                                                                                    |
| <b>Note:</b> This menu does not appear in printers that are sold in Japan. | <ul><li>Mono Quality Guide</li><li>Connection Guide</li><li>Information Guide</li></ul>                                                                                                | <ul><li>Moving Guide</li><li>Print Quality Guide</li><li>Supplies Guide</li></ul>                                                                                                    |
| Troubleshooting                                                            | <ul> <li>Print Quality Test Pages</li> </ul>                                                                                                    |                                                                                                    |
|                                                                            |                                                                                                    |                                                                                                    |

## Device

#### Preferences

| Menu item                                                                                                    | Description                                                                                                    |
|----------------------------------------------------------------------------------------------------|----------------------------------------------------------------------------------------------------|
| <b>Display Language</b><br>[List of languages]                                                                                         | Set the language of the text that appears on the display.                                                                                                    |
| Country/Region<br>[List of countries]                                                                                                  | Identify the country or region where the printer is configured to operate.                                                                                             |
| <b>Run Initial Setup</b><br>Yes<br>No                                                                                                  | Run the setup wizard.                                                                                                    |
| <b>Displayed information</b><br>Display Text 1<br>Display Text 2                                                                       | Specify the information to appear on the home screen.                                                                                                    |
| Date and Time<br>Configure<br>Current Date and Time<br>Manually Set Date and Time<br>Network Time Protocol<br>Enable NTP<br>NTP Server | Configure the printer date and time.                                                                                                    |
| Paper Sizes<br>U.S.*<br>Metric                                                                                                    | Specify the unit of measurement for paper sizes.<br><b>Note:</b> The country or region selected in the initial setup wizard determines the initial paper size setting. |
| <b>Screen Timeout</b><br>10–300 (60*)                                                                                                  | Set the idle time in seconds before the display shows the home screen, or before the printer logs off a user account automatically.                                    |

## **Remote Operator Panel**

| Menu item                                                                    | Description                                                                             |
|------------------------------------------------------------------------------|-----------------------------------------------------------------------------------------|
| External VNC Connection<br>Don't Allow*<br>Allow                             | Connect an external Virtual Network Computing (VNC) client to the remote control panel. |
| Authentication Type<br>None*<br>Standard Authentication                      | Set the authentication type when accessing the VNC client server.                       |
| Note: An asterisk (*) next to a value indicates the factory default setting. |                                                                                         |

| Menu item                                                                    | Description                                                                                        |
|------------------------------------------------------------------------------|----------------------------------------------------------------------------------------------------|
| VNC Password                                                                 | Specify the password to connect to the VNC client server.                                          |
|                                                                              | <b>Note:</b> This menu item appears only if Authentication Type is set to Standard Authentication. |
| Note: An asterisk (*) next to a value indicates the factory default setting. |                                                                                                    |

### Notifications

| Menu item                                                                                            | Description                                                                                                    |
|----------------------------------------------------------------------------------------------------|----------------------------------------------------------------------------------------------------|
| Supplies<br>Show Supply Estimates<br>Show estimates*<br>Do not show estimates                        | Show the estimated supply status information.                                                                                   |
| Error Prevention<br>Auto Continue<br>Disabled<br>5–255 (5*)                                          | Let the printer continue processing or printing a job<br>automatically after clearing certain attendance conditions.            |
| <b>Error Prevention</b><br>Jam Assist<br>Off<br>On*                                                  | Set the printer to check for jammed paper automatically.                                                                        |
| Error Prevention<br>Auto Reboot<br>Auto Reboot<br>Reboot always*<br>Reboot never<br>Reboot when idle | Set the printer to restart when an error occurs.                                                                                |
| Error Prevention<br>Auto Reboot<br>Max Auto Reboots<br>1–20 (2*)                                     | Set the number of automatic reboots that the printer can perform.                                                               |
| Error Prevention<br>Auto Reboot<br>Auto Reboot Window<br>1–525600 (720*)                             | Set the number of seconds before the printer performs an automatic reboot.                                                      |
| Error Prevention<br>Auto Reboot<br>Auto Reboot Counter                                               | Show a read-only information of the reboot counter.                                                                             |
| <b>Error Prevention</b><br>Display Short Paper Error<br>Auto-clear*                                  | Set the printer to show a message when a short paper error occurs.<br>Note: Short paper refers to the size of the paper loaded. |

| Menu item                                                                    | Description                                                                    |
|------------------------------------------------------------------------------|--------------------------------------------------------------------------------|
| Error Prevention<br>Page Protect<br>Off*<br>On                               | Set the printer to process the entire page into the memory before printing it. |
| Jam Content Recovery<br>Jam Recovery<br>Off<br>On<br>Auto*                   | Set the printer to reprint jammed pages.                                       |
| Note: An asterisk (*) next to a value indicates the factory default setting. |                                                                                |

## **Power Management**

| Menu item                                                                                                    | Description                                                                       |
|----------------------------------------------------------------------------------------------------|-----------------------------------------------------------------------------------|
| <b>Sleep Mode Profile</b><br>Print with Display off<br>Allow printing with display off <sup>*</sup><br>Display on when printing | Allow printing with the display turned off.                                       |
| <b>Timeouts</b><br>Sleep Mode<br>1–120 minutes (15*)                                                                            | Set the idle time before the printer begins operating in Sleep mode.              |
| Timeouts Hibernate Timeout Disabled 1 hour 2 hours 3 hours 6 hours 1 day 2 days 3 days* 1 week 2 weeks 1 month                  | Set the time before the printer enters Hibernate mode.                            |
| <b>Timeouts</b><br>Hibernate Timeout on Connection<br>Hibernate<br>Do Not Hibernate <sup>*</sup>                                | Set the printer to Hibernate mode even when an active Ethernet connection exists. |

| Menu item    | Description                                                 |  |
|--------------|-------------------------------------------------------------|--|
| Eco-Mode     | Minimize the use of energy, paper, or specialty media.      |  |
| Off*         | <b>Note:</b> Setting Eco-Mode to Energy or Paper may affect |  |
| Energy       | printer performance, but not print quality.                 |  |
| Energy/Paper |                                                             |  |
| Paper        |                                                             |  |

## **Restore Factory Defaults**

| Menu item                | Description                                   |
|--------------------------|-----------------------------------------------|
| Restore Settings         | Restore the printer factory default settings. |
| Restore all settings     |                                               |
| Restore printer settings |                                               |
| Restore network settings |                                               |

### Maintenance

### Config Menu

| Menu item                                                                                  | Description                                                                                      |
|--------------------------------------------------------------------------------------------|--------------------------------------------------------------------------------------------------|
| USB Configuration<br>USB PnP<br>1*<br>2                                                    | Change the USB driver mode of the printer to improve its compatibility with a personal computer. |
| USB Configuration<br>USB Speed<br>Full<br>Auto*                                            | Set the USB port to run at full speed and disable its high-speed capabilities.                   |
| <b>Tray Configuration</b><br>Tray Linking<br>Automatic <sup>*</sup><br>Off                 | Set the printer to link the trays that have the same paper type<br>and paper size settings.      |
| Tray Configuration<br>Show Tray Insert Message<br>Off<br>Only for unknown sizes*<br>Always | Show the <b>Tray Insert</b> message.                                                             |
| <b>Tray Configuration</b><br>A5 Loading<br>Short Edge*<br>Long Edge                        | Specify the page orientation when loading A5-size paper.                                         |

| Menu item                                                                                                    | Description                                                                                                    |
|----------------------------------------------------------------------------------------------------|----------------------------------------------------------------------------------------------------|
| Tray Configuration<br>Paper Prompts<br>Auto*<br>Multipurpose Feeder<br>Manual Paper<br>Envelope Prompts<br>Auto*<br>Multipurpose Feeder<br>Manual Envelope | Set the paper source that the user fills when a prompt to load<br>paper or envelope appears.<br><b>Note:</b> For Multipurpose Feeder to appear, set Configure MP<br>to Cassette from the Paper menu.                  |
| Tray Configuration<br>Action for Prompts<br>Prompt user*<br>Continue<br>Use current                                                                        | Set the printer to resolve paper- or envelope-related change prompts.                                                                                                    |
| <b>Reports</b><br>Menu Settings Page<br>Event Log<br>Event Log Summary<br>HealthCheck Statistics                                                           | Print reports about printer menu settings, printer events, and event logs.                                                                                                    |
| Supply Usage And Counters<br>Clear Supply Usage History<br>Reset Maintenance Counter                                                                       | Reset the supply page counter or view the total printed pages.                                                                                                    |
| Printer Emulations<br>PPDS Emulation<br>Off*<br>On                                                                                                    | Set the printer to recognize and use the PPDS data stream.                                                                                                    |
| <b>Print Configuration</b><br>Font Sharpening<br>0–150 (24*)                                                                                               | Set a text point-size value below which the high-frequency<br>screens are used when printing font data.<br>For example, if the value is 24, then all fonts sized 24 points or<br>less use the high-frequency screens. |
| Print Configuration<br>Print Density<br>1–5 (3*)                                                                                                    | Adjust the toner density when printing or copying documents.                                                                                                    |
| Device Operations<br>Quiet Mode<br>Off*<br>On                                                                                                    | Set the amount of noise that the printer produces.<br><b>Note:</b> Enabling this setting slows the printer performance.                                                                                               |
| Device Operations<br>Panel Menus<br>Off<br>On*                                                                                                    | Enable access to the control panel menus.                                                                                                    |

| Menu item                                                                     | Description                                                                                                    |
|-------------------------------------------------------------------------------|----------------------------------------------------------------------------------------------------|
| Device Operations<br>Safe Mode<br>Off*                                        | Set the printer to operate in a special mode, in which it attempts<br>to continue offering as much functionality as possible, despite<br>known issues.                    |
| On                                                                            | For example, when set to On, and the duplex motor is<br>nonfunctional, the printer performs one-sided printing of the<br>documents even if the job is two-sided printing. |
| Device Operations<br>Clear Custom Status<br>Off<br>On*                        | Erase user-defined strings for the Default or Alternate custom messages.                                                                                                  |
| Device Operations<br>Clear all remotely-installed messages                    | Erase messages that were remotely installed.                                                                                                    |
| <b>Device Operations</b><br>Automatically Display Error Screens<br>On*<br>Off | Show existing error messages on the display after the printer<br>remains inactive on the home screen for a length of time equal<br>to the Screen Timeout setting.         |
| Device Operations<br>Custom Supply Levels<br>Off <sup>*</sup><br>On           | Let <i>printservice</i> read and edit values from the Embedded Web Server.                                                                                                |
| Note: An asterisk (*) next to a value indicates the factory default setting.  |                                                                                                    |

#### **Out of Service Erase**

| Menu item                                       | Description                                                        |
|-------------------------------------------------|--------------------------------------------------------------------|
| Erase Printer Memory                            | Clear all settings and applications that are stored in the printer |
| Printer Memory Last Sanitized                   | hard disk.                                                         |
| Sanitize all information on non-volatile memory |                                                                    |

### **About this Printer**

| Menu item                                                                              | Description                                                        |  |
|----------------------------------------------------------------------------------------|--------------------------------------------------------------------|--|
| Asset Tag                                                                              | Asset Tag Show the serial number of the printer.                   |  |
| Printer's Location Identify the printer location. The maximum length is 63 characters. |                                                                    |  |
| Contact                                                                                | Personalize the printer name. The maximum length is 63 characters. |  |

## Print

## Layout

| Menu item                                                                                                    | Description                                                                                                    |
|----------------------------------------------------------------------------------------------------|----------------------------------------------------------------------------------------------------|
| Sides<br>1-sided*<br>2-sided                                                                                                    | Specify whether to print on one side or two sides of the paper.                                                                                                    |
| Flip Style<br>Long Edge*<br>Short Edge                                                                                                    | Determine which side of the paper (long edge or short edge) is bound when performing two-sided printing.<br><b>Note:</b> Depending on the option selected, the printer automatically offsets each printed information of the page to bind the job correctly. |
| <b>Blank Pages</b><br>Print<br>Do Not Print*                                                                                                    | Print blank pages that are included in a print job.                                                                                                    |
| <b>Collate</b><br>Off [1,1,1,2,2,2]*<br>On [1,2,1,2,1,2]                                                                                                    | Keep the pages of a print job stacked in sequence, particularly when printing multiple copies of the job.                                                                                                    |
| Separator Sheets<br>None <sup>*</sup><br>Between Copies<br>Between Jobs<br>Between Pages                                                                             | Insert blank separator sheets when printing.                                                                                                    |
| <b>Separator Sheet Source</b><br>Tray [x] (1*)<br>Multipurpose Feeder                                                                                                | Specify the paper source for the separator sheet.<br><b>Note:</b> The multipurpose feeder is available only in some printer models.                                                                                                    |
| Pages per Side<br>Off*<br>2 pages per side<br>3 pages per side<br>4 pages per side<br>6 pages per side<br>9 pages per side<br>12 pages per side<br>16 pages per side | Print multiple page images on one side of a sheet of paper.                                                                                                    |
| Pages per Side Ordering<br>Horizontal*<br>Reverse Horizontal<br>Vertical<br>Reverse Vertical                                                                         | Specify the positioning of multiple page images when using Pages per Side.<br><b>Note:</b> The positioning depends on the number of page images and their page orientation.                                                                                  |

| Menu item                                                                    | Description                                                                    |
|------------------------------------------------------------------------------|--------------------------------------------------------------------------------|
| Pages per Side Orientation<br>Auto*<br>Landscape<br>Portrait                 | Specify the orientation of a multiple-page document when using Pages per Side. |
| Pages per Side Border<br>None*<br>Solid                                      | Print a border around each page image when using Pages per Side.               |
| <b>Copies</b><br>1–9999 (1*)                                                 | Specify the number of copies for each print job.                               |
| <b>Print Area</b><br>Normal*<br>Fit to page<br>Whole Page                    | Set the printable area on a sheet of paper.                                    |
| Note: An asterisk (*) next to a value indicates the factory default setting. |                                                                                |

## Setup

| Menu item                       | Description                                                                                                    |
|---------------------------------|----------------------------------------------------------------------------------------------------|
| Printer Language                | Set the printer language.                                                                                                    |
| PCL Emulation*<br>PS Emulation  | <b>Note:</b> Setting a default printer language does not prevent a software program from sending print jobs that use another printer language.      |
| Resource Save                   | Set the printer to handle temporary downloads when it receives a job that requires more than the available memory.                                  |
| On                              | Notes:                                                                                                    |
|                                 | • Off sets the printer to retain downloads only until memory is needed.<br>Downloads are deleted to process print jobs.                             |
|                                 | <ul> <li>When set to On and the printer runs out of memory, a Memory<br/>Full [38] appears on the display but downloads are not deleted.</li> </ul> |
| Note: An asterisk (*) next to a | value indicates the factory default setting.                                                                                                    |

## Quality

| Menu item                                                                    | Description                                                              |
|------------------------------------------------------------------------------|--------------------------------------------------------------------------|
| Print Resolution                                                             | Set the resolution for the text and images on the printed output.        |
| 600 dpi*                                                                     | <b>Note:</b> Resolution is determined in dots per inch or image quality. |
| 1200 Image Q                                                                 |                                                                          |
| 2400 Image Q                                                                 |                                                                          |
| 1200 dpi                                                                     |                                                                          |
| 300 dpi                                                                      |                                                                          |
| Note: An asterisk (*) next to a value indicates the factory default setting. |                                                                          |

| Menu item                                                                    | Description                                                                               |
|------------------------------------------------------------------------------|-------------------------------------------------------------------------------------------|
| Pixel Boost<br>Off*                                                          | Enable more pixels to print in clusters for clarity, in order to enhance text and images. |
| Fonts<br>Horizontally<br>Vertically<br>Both directions                       |                                                                                           |
| Toner Darkness<br>1–10 (8*)                                                  | Determine the lightness or darkness of text images.                                       |
| Halftone<br>Normal*<br>Detail                                                | Enhance the printed output to have smoother lines with sharper edges.                     |
| Brightness<br>-6 to 6 (0*)                                                   | Adjust the brightness of the printed output.                                              |
| Contrast<br>0 to 5 (0*)                                                      | Adjust the contrast of the printed output.                                                |
| Gray Correction<br>Off<br>Auto*                                              | Adjust the contrast enhancement applied to images.                                        |
| Note: An asterisk (*) next to a value indicates the factory default setting. |                                                                                           |

## Job Accounting

| Menu item                                                                                                    | Description                                                                                                    |
|----------------------------------------------------------------------------------------------------|----------------------------------------------------------------------------------------------------|
| Job Accounting<br>Off*<br>On                                                                                                    | Set the printer to create a log of the print jobs that it receives.                                                                                                    |
| Accounting Log Frequency<br>Daily<br>Weekly<br>Monthly*                                                                                       | Specify how often the printer creates a log file.                                                                                                    |
| Log Action at End of Frequency<br>None*<br>E-mail Current Log<br>E-mail & Delete Current Log<br>Post Current Log<br>Post & Delete Current Log | Specify how the printer responds when the frequency threshold expires.<br><b>Note:</b> The value defined in Accounting Log Frequency determines when this action is triggered. |
| Log Near Full Level<br>Off<br>On*                                                                                                    | Specify the maximum size of the log file before the printer executes the Log<br>Action at Near Full.                                                                           |
| Note: An asterisk (*) next to a value                                                                                                    | e indicates the factory default setting.                                                                                                    |

| Menu item                             | Description                                                                |
|---------------------------------------|----------------------------------------------------------------------------|
| Log Action at Near Full               | Specify how the printer responds when the hard disk is nearly full.        |
| None*                                 | Note: The value defined in Log Near Full Level determines when this action |
| E-mail Current Log                    | is triggered.                                                              |
| E-mail & Delete Current Log           |                                                                            |
| E-mail & Delete Oldest Log            |                                                                            |
| Post Current Log                      |                                                                            |
| Post & Delete Current Log             |                                                                            |
| Post & Delete Oldest Log              |                                                                            |
| Delete Current Log                    |                                                                            |
| Delete Oldest Log                     |                                                                            |
| Delete All Logs                       |                                                                            |
| Delete All But Current                |                                                                            |
| Log Action at Full                    | Specify how the printer responds when disk usage reaches the maximum limit |
| None*                                 | (100MB).                                                                   |
| E-mail & Delete Current Log           |                                                                            |
| E-mail & Delete Oldest Log            |                                                                            |
| Post & Delete Current Log             |                                                                            |
| Post & Delete Oldest Log              |                                                                            |
| Delete Current Log                    |                                                                            |
| Delete Oldest Log                     |                                                                            |
| Delete All Logs                       |                                                                            |
| Delete All But Current                |                                                                            |
| Note: An asterisk (*) next to a value | e indicates the factory default setting.                                   |

## XPS

| Menu item                                                                    | Description                                                                         |
|------------------------------------------------------------------------------|-------------------------------------------------------------------------------------|
| Print Error Pages<br>Off*<br>On                                              | Print a test page that contains information on errors, including XML markup errors. |
| Minimum Line Width<br>1–30 (2*)                                              | Set the minimum stroke width of any job printed in 1200 dpi.                        |
| Note: An asterisk (*) next to a value indicates the factory default setting. |                                                                                     |

#### PDF

| Menu item                                                                    | Description                                            |
|------------------------------------------------------------------------------|--------------------------------------------------------|
| Scale to Fit                                                                 | Scale the page content to fit the selected paper size. |
| Off*                                                                         |                                                        |
| On                                                                           |                                                        |
| Note: An asterisk (*) next to a value indicates the factory default setting. |                                                        |

| Menu item                                                                    | Description                                      |
|------------------------------------------------------------------------------|--------------------------------------------------|
| Annotations                                                                  | Specify whether to print annotations in the PDF. |
| Print                                                                        |                                                  |
| Do Not Print*                                                                |                                                  |
| Note: An asterisk (*) next to a value indicates the factory default setting. |                                                  |

## PostScript

| Menu item                                                                    | Description                                                                                                    |
|------------------------------------------------------------------------------|----------------------------------------------------------------------------------------------------|
| Print PS Error<br>On<br>Off*                                                 | Print a test page that contains the PostScript error.                                                                                                    |
| Minimum Line Width<br>1–30 (2*)                                              | Set the minimum stroke width of any job printed in 1200 dpi.                                                                                                    |
| Lock PS Startup Mode<br>On<br>Off*                                           | Disable the SysStart file.                                                                                                    |
| Font Priority<br>Resident*<br>Flash/Disk                                     | <ul> <li>Establish the font search order.</li> <li>Notes: <ul> <li>Resident sets the printer to search its memory for the requested font before searching the flash memory.</li> <li>Flash/Disk sets the printer to search the flash memory for the requested font before searching the printer memory.</li> <li>This menu item appears only when a flash memory is installed.</li> </ul> </li> </ul> |
| <b>Wait Timeout</b><br>Disabled<br>15–65535 (40*)                            | Set the printer to wait for additional data before canceling a print job.                                                                                                    |
| Note: An asterisk (*) next to a value indicates the factory default setting. |                                                                                                    |

### PCL

| Menu item                                                                    | Description                                                  |
|------------------------------------------------------------------------------|--------------------------------------------------------------|
| Font Source<br>Resident*<br>All                                              | Choose the source which contains the default font selection. |
| Font Name<br>[List of available fonts]                                       | Select a font from the specified font source.                |
| Note: An asterisk (*) next to a value indicates the factory default setting. |                                                              |

| Menu item                                    | Description                                                                                                    |
|----------------------------------------------|----------------------------------------------------------------------------------------------------|
| Symbol Set                                   | Specify the symbol set for each font name.                                                                                                    |
| [List of available symbol set]               | <b>Note:</b> A symbol set is a set of alphabetic and numeric characters, punctuation, and special symbols. Symbol sets support the different languages or specific programs such as math symbols for scientific text. |
| Pitch                                        | Specify the font pitch for scalable monospaced fonts.                                                                                                    |
| 0.08–100 (10*)                               | <b>Note:</b> Pitch refers to the number of fixed-space characters in a horizontal inch of type.                                                                                                    |
| <b>Orientation</b><br>Portrait*<br>Landscape | Specify the orientation of text and graphics on the page.                                                                                                    |
| Lines per Page<br>1–255                      | Specify the number of lines of text for each page printed through the PCL® datastream.                                                                                                    |
|                                              | Notes:                                                                                                    |
|                                              | • This menu item activates vertical escapement that causes the selected number of requested lines to print between the default margins of the page.                                                                   |
|                                              | • 60 is the U.S. factory default setting. 64 is the international factory default setting.                                                                                                    |
| PCL5 Minimum Line Width                      | Set the initial minimum stroke width.                                                                                                    |
| 1–30 (2*)                                    | Notes:                                                                                                    |
| PCLXL Minimum Line Width                     | <ul> <li>Jobs printed in 1200 dpi use the value directly.</li> </ul>                                                                                                    |
| 1–30 (2*)                                    | <ul> <li>Jobs printed in 4800CQ use half the value.</li> </ul>                                                                                                    |
| A4 Width                                     | Set the width of the logical page on A4-size paper.                                                                                                    |
| 198 mm*<br>203 mm                            | <b>Note:</b> Logical page is the space on the physical page where data is printed.                                                                                                    |
| Auto CR after LF<br>On                       | Set the printer to perform a carriage return after a line feed control command.                                                                                                    |
| Off*                                         | <b>Note:</b> Carriage return is a mechanism that commands the printer to move the position of the cursor to the first position on the same line.                                                                      |
| Auto LF after CR<br>On                       | Set the printer to perform a line feed after a carriage return control command.                                                                                                    |
| Off*                                         |                                                                                                    |
| Note: An asterisk (*) next to a value in     | dicates the factory default setting.                                                                                                    |

| Menu item                                                                                                    | Description                                                                                                    |
|----------------------------------------------------------------------------------------------------|----------------------------------------------------------------------------------------------------|
| Tray RenumberAssign MP Feeder $Off^*$ None $0-201$ Assign Tray [x] $Off^*$ None $0-201$ Assign Manual Paper $Off^*$ None $0-201$ Assign Manual Envelope $Off^*$ None $0-201$ | Configure the printer to work with print drivers or applications that use different source assignments for the paper source. |
| <b>Tray Renumber</b><br>View Factory Defaults                                                                                                    | Show the factory default setting assigned for each paper source.                                                             |
| <b>Tray Renumber</b><br>Restore Defaults                                                                                                    | Return all tray assignments to factory default values.                                                                       |
| Print Timeout<br>Disabled<br>1–255 (90*)                                                                                                    | Set the printer to end a print job after it has been idle for the specified amount of time in seconds.                       |
| Note: An asterisk (*) next to a value ind                                                                                                    | dicates the factory default setting.                                                                                         |

## HTML

| Menu item                                                                    | Description                                  |
|------------------------------------------------------------------------------|----------------------------------------------|
| Font Name<br>[List of fonts] (Times*)                                        | Set the font to use for HTML documents.      |
| Font Size<br>1–255 (12*)                                                     | Set the font size to use for HTML documents. |
| Scale<br>1–400% (100*)                                                       | Scale HTML documents.                        |
| <b>Orientation</b><br>Portrait*<br>Landscape                                 | Set the page orientation for HTML documents. |
| <b>Margin Size</b><br>8–255 mm (19*)                                         | Set the page margin for HTML documents.      |
| Note: An asterisk (*) next to a value indicates the factory default setting. |                                              |

| Menu item                                                                    | Description                                                  |
|------------------------------------------------------------------------------|--------------------------------------------------------------|
| Backgrounds                                                                  | Print background information or graphics for HTML documents. |
| Do Not Print                                                                 |                                                              |
| Print*                                                                       |                                                              |
| Note: An asterisk (*) next to a value indicates the factory default setting. |                                                              |

## Image

| Description                                                                                               |
|----------------------------------------------------------------------------------------------------|
| Select the best available paper size and orientation setting for an image.                                |
| <b>Note:</b> When set to On, this menu item overrides the scaling and orientation settings for the image. |
| Invert bitonal monochrome images.                                                                         |
| <b>Note:</b> This menu item does not apply to GIF or JPEG image formats.                                  |
|                                                                                                    |
| Adjust the image to fit the printable area.                                                               |
| <b>Note:</b> When Auto Fit is set to On, Scaling is automatically set to Best Fit.                        |
|                                                                                                    |
|                                                                                                    |
|                                                                                                    |
|                                                                                                    |
|                                                                                                    |
| Specify the orientation of text and graphics on the page.                                                 |
|                                                                                                    |
|                                                                                                    |
|                                                                                                    |
|                                                                                                    |
|                                                                                                    |

## Paper

## **Tray Configuration**

| Menu item                                                                    | Description                                                        |
|------------------------------------------------------------------------------|--------------------------------------------------------------------|
| Default Source                                                               | Set the paper source for all print jobs.                           |
| Tray [x] (1*)                                                                | Note: Multipurpose Feeder only appears when Configure MP is set to |
| Multipurpose Feeder                                                          | Cassette.                                                          |
| Manual Paper                                                                 |                                                                    |
| Manual Envelope                                                              |                                                                    |
| Note: An asterisk (*) next to a value indicates the factory default setting. |                                                                    |

| Menu item                                                                                    | Description                                                                                                    |
|----------------------------------------------------------------------------------------------|----------------------------------------------------------------------------------------------------|
| <b>Paper Size/Type</b><br>Tray [x]<br>Multipurpose Feeder<br>Manual Paper<br>Manual Envelope | Specify the paper size or paper type loaded in each paper source.                                                                                                    |
| Substitute Size<br>Off<br>Statement/A5<br>Letter/A4<br>11 x 17/A3<br>All Listed*             | <ul> <li>Set the printer to substitute a specified paper size if the requested size is not loaded in any paper source.</li> <li>Notes: <ul> <li>Off prompts the user to load the required paper size.</li> <li>Statement/A5 prints A5-size document on statement when loading statement and statement-size jobs on A5 paper size when loading A5.</li> <li>Letter/A4 prints A4-size document on letter when loading letter and letter-size jobs on A4 paper size when loading letter.</li> <li>11 x 17 prints A3-size document on 11 x 17 when loading 11 x 17 and 11 x 17-size jobs on A3 paper size when loading 11 x 17.</li> </ul> </li> </ul> |
| <b>Configure MP</b><br>Cassette*<br>Manual<br>First                                          | <ul> <li>Set the printer when to pick paper loaded in the multipurpose feeder.</li> <li>Notes: <ul> <li>When set to Cassette, the printer treats the multipurpose feeder like a tray.</li> <li>When set to Manual, the printer treats the multipurpose feeder like a manual feeder.</li> <li>When set to First, the printer picks paper from the multipurpose feeder until it is empty, regardless of the required paper source or paper size.</li> </ul> </li> </ul>                                                                                                    |

## Media Configuration

### **Universal Setup**

| Menu item                                                                    | Description                                                                                                    |
|------------------------------------------------------------------------------|----------------------------------------------------------------------------------------------------|
| Units of Measure                                                             | Specify the unit of measurement for the universal paper.                                                           |
| Inches<br>Millimeters                                                        | <b>Note:</b> Inches is the U.S. factory default setting. Millimeters is the international factory default setting. |
| <b>Portrait Width</b><br>3–52 inches (8.50*)<br>76–1321 mm (216*)            | Set the portrait width of the universal paper.                                                                     |
| <b>Portrait Height</b><br>3–52 inches (14*)<br>76–1321 mm (356*)             | Set the portrait height of the universal paper.                                                                    |
| Note: An asterisk (*) next to a value indicates the factory default setting. |                                                                                                    |

| Menu item                       | Description                                                                                            |
|---------------------------------|----------------------------------------------------------------------------------------------------|
| Feed Direction<br>Short Edge*   | Set the printer to pick paper from the short edge or long edge direction.                              |
| Long Edge                       | <b>Note:</b> Long Edge appears only when the longest edge is shorter than the maximum width supported. |
| Note: An asterisk (*) next to a | value indicates the factory default setting.                                                           |

### Media Types

| Menu item                                                                    | Description                                         |
|------------------------------------------------------------------------------|-----------------------------------------------------|
| Plain Paper                                                                  | Specify the texture and weight of the paper loaded. |
| Card Stock                                                                   | Select from the following options:                  |
| Transparency                                                                 | Paper Texture                                       |
| Recycled                                                                     | Smooth                                              |
| Labels                                                                       | Normal*                                             |
| Bond                                                                         | Rough                                               |
| Envelope                                                                     | Paper Weight                                        |
| Rough Envelope                                                               | Light                                               |
| Letterhead                                                                   | Normal*                                             |
| Preprinted                                                                   | Неаvy                                               |
| Colored Paper                                                                |                                                     |
| Light                                                                        |                                                     |
| Heavy                                                                        |                                                     |
| Rough/Cotton                                                                 |                                                     |
| Custom Type [x]                                                              |                                                     |
| Note: An asterisk (*) next to a value indicates the factory default setting. |                                                     |

## **Network/Ports**

### **Network Overview**

| Menu item                                                                    | Description                                                 |
|------------------------------------------------------------------------------|-------------------------------------------------------------|
| Active Adapter<br>Auto*<br>Standard Network<br>Wireless                      | Choose the network connection that the printer connects to. |
| Network Status                                                               | Show the connection status of the printer network.          |
| Display Network Status on<br>Printer<br>Off<br>On*                           | Show the network status on the display.                     |
| Note: An asterisk (*) next to a value indicates the factory default setting. |                                                             |

| Menu item                                                                    | Description                                                           |
|------------------------------------------------------------------------------|-----------------------------------------------------------------------|
| Speed, Duplex                                                                | Show the speed of the currently active network card.                  |
| IPv4                                                                         | Show the IPv4 address.                                                |
| All IPv6 Addresses                                                           | Show all IPv6 addresses.                                              |
| Reset Print Server                                                           | Reset all active network connections to the printer.                  |
| Start                                                                        | <b>Note:</b> This setting removes all network configuration settings. |
| Network Job Timeout<br>Off<br>On* (90 seconds)                               | Set the time before the printer cancels a network print job.          |
| Banner Page<br>Off<br>On*                                                    | Print a banner page.                                                  |
| Note: An asterisk (*) next to a value indicates the factory default setting. |                                                                       |

### Wireless

Note: This menu is available only in printers connected to a wireless network.

| Menu item                                                                                                    | Description                                                                                                    |
|----------------------------------------------------------------------------------------------------|----------------------------------------------------------------------------------------------------|
| Setup On Printer Panel<br>Choose Network<br>Add Wi-Fi Network<br>Network Name<br>Network Mode<br>Infrastructure*<br>Ad hoc<br>Wireless Security Mode<br>Disabled*<br>WEP<br>WPA2/WPA - Personal<br>WPA2 - Personal | Configure the wireless connection using the control panel.                                                                                                    |
| <b>Wi-Fi Protected Setup</b><br>Start Push Button Method<br>Start PIN Method                                                                                                    | <ul> <li>Establish a wireless network and enable network security.</li> <li>Notes: <ul> <li>Start Push-Button Method connects the printer to a wireless network when buttons on both the printer and the access point (wireless router) are pressed within a given period of time.</li> <li>Start PIN Method connects the printer to a wireless network when a PIN on the printer is entered into the wireless settings of the access point.</li> </ul> </li> </ul> |

| Menu item                                                                                               | Description                                                                                                    |
|----------------------------------------------------------------------------------------------------|----------------------------------------------------------------------------------------------------|
| Network Mode<br>BSS Type<br>Infrastructure*<br>Ad hoc<br>Preferred Channel Number<br>Auto*<br>1–11      | Specify the network mode.<br><b>Note:</b> Preferred Channel Number only appears if BSS Type is set to Ad hoc.                                                                                                    |
| Enable Wi-Fi Direct<br>On<br>Off*                                                                       | Set the printer to connect directly to Wi-Fi devices.                                                                                                    |
| <b>Compatibility</b><br>802.11b/g/n (2.4GHz)*<br>802.11a/b/g/n/ac (2.4GHz/5GHz)<br>802.11a/n/ac (5GHz)  | Specify the wireless standard for the wireless network.<br><b>Note:</b> 802.11a/b/g/n and 802.11a/n are selectable only if the Enable Wi-Fi Direct setting is disabled.                                                                             |
| Wireless Security Mode<br>Disabled*<br>WEP<br>WPA2/WPA - Personal<br>WPA2 - Personal<br>802.1x - RADIUS | Set the type of security for connecting the printer to wireless devices.                                                                                                    |
| WEP Authentication Mode<br>Auto*<br>Open                                                                | Set the type of Wireless Encryption Protocol (WEP) used by the printer.<br>Note: This menu item appears only if Wireless Security Mode is set to WEP.                                                                                               |
| Shared Set WEP Key                                                                                      |                                                                                                    |
| WPA2/WPA - Personal<br>AES                                                                              | Specify a WEP password for secure wireless connection.         Enable wireless security through Wi-Fi Protected Access (WPA).         Note: This menu item appears only if the Wireless Security Mode is set to WPA2/WPA-Personal or WPA2-Personal. |
| Set Pre-Shared Key                                                                                      | Set the password for secure wireless connection.                                                                                                    |
| WPA2 - Personal<br>AES                                                                                  | Enable wireless security through WPA2.<br><b>Note:</b> This menu item appears only if the Wireless Security Mode is set to WPA2/WPA-Personal or WPA2-Personal.                                                                                      |
| 802.1x Encryption Mode<br>WPA+<br>WPA2*                                                                 | Enable wireless security through 802.1x standard.<br><b>Note:</b> This menu item appears only if the Wireless Security Mode is set to 802.1x - Radius.                                                                                              |

| Menu item                           | Description                                                                      |
|-------------------------------------|----------------------------------------------------------------------------------|
| IPv4                                | Enable and configure IPv4 settings in the printer.                               |
| Enable DHCP                         |                                                                                  |
| On*                                 |                                                                                  |
| Off                                 |                                                                                  |
| Set Static IP Address               |                                                                                  |
| IP Address                          |                                                                                  |
| Netmask                             |                                                                                  |
| Gateway                             |                                                                                  |
| IPv6                                | Enable and configure IPv6 settings in the printer.                               |
| Enable IPv6                         |                                                                                  |
| On*                                 |                                                                                  |
| Off                                 |                                                                                  |
| Enable DHCPv6                       |                                                                                  |
| On                                  |                                                                                  |
| Off*                                |                                                                                  |
| Stateless Address Autoconfiguration |                                                                                  |
| On*                                 |                                                                                  |
| Off                                 |                                                                                  |
| DNS Server Address                  |                                                                                  |
| Manually Assigned IPv6 Address      |                                                                                  |
| Manually Assigned IPv6 Router       |                                                                                  |
| Address Prefix                      |                                                                                  |
| All IPv6 Addresses                  |                                                                                  |
| All IPv6 Router Addresses           |                                                                                  |
| Network Address                     | View the network addresses.                                                      |
| UAA                                 |                                                                                  |
| LAA                                 |                                                                                  |
| PCL Smartswitch                     | Set the printer to switch automatically to PCL emulation when a print            |
| On*                                 | job requires it, regardless of the default printer language.                     |
| Off*                                | Note: If PCL SmartSwitch is off, then the printer does not examine               |
|                                     | incoming data and uses the default printer language specified in                 |
|                                     | the Setup menu.                                                                  |
| PS Smartswitch                      | Set the printer to switch automatically to PS emulation when a print             |
| On*                                 | job requires it, regardless of the default printer language.                     |
| Off*                                | <b>Note:</b> If PS SmartSwitch is off, then the printer does not examine         |
|                                     | incoming data and uses the default printer language specified in the Setup menu. |
|                                     |                                                                                  |
| Job Buffering                       | Temporarily store print jobs in the printer hard disk before printing.           |
| On<br>Off                           | <b>Note:</b> This menu item appears only when a hard disk is installed.          |
| Off*                                |                                                                                  |
| Mac Binary PS                       | Set the printer to process Macintosh binary PostScript print jobs.               |
| Auto*                               | Note: On processes raw binary PostScript print jobs.                             |
| On                                  |                                                                                  |

### Ethernet

| Menu item                                                         | Description                                                                                                    |
|-------------------------------------------------------------------|----------------------------------------------------------------------------------------------------|
| Network Speed                                                     | Show the speed of an active network adapter.                                                                                                    |
| IPv4                                                              | Enable Dynamic Host Configuration Protocol (DHCP).                                                                                                    |
| Enable DHCP<br>On*<br>Off                                         | <b>Note:</b> DHCP is a standard protocol that allows a server to dynamically distribute IP addressing and configuration information to clients.                                                                                                    |
| IPv4<br>Set Static IP Address<br>IP Address<br>Netmask<br>Gateway | Set the static IP address of your printer.                                                                                                    |
| <b>Enable IPv6</b><br>On*<br>Off                                  | Configure IPv6 in the printer.                                                                                                    |
| Enable DHCPv6<br>On<br>Off*                                       | Run DHCPv6 in an IPv6 network.                                                                                                    |
| Stateless Address<br>Autoconfiguration<br>On*<br>Off              | Set the network adapter to accept the automatic IPv6 address configuration<br>entries provided by a router.                                                                                                    |
| DNS Address                                                       | Specify the DNS server address, IP address, and the router for IPv6 network.                                                                                                    |
| Manually Assigned IPv6 Address                                    |                                                                                                    |
| Manually Assigned IPv6 Router                                     |                                                                                                    |
| Address Prefix<br>0–128 (64*)                                     |                                                                                                    |
| All IPv6 Addresses                                                | Show all IP and router addresses used in an IPv6 network.                                                                                                    |
| All IPv6 Router Addresses                                         |                                                                                                    |
| Network Address<br>UAA                                            | Show the printer Media Access Control (MAC) addresses: Locally Administered Address (LAA) and Universally Administered Address (UAA).                                                                                                    |
| LAA                                                               | Note: You can change the printer LAA manually.                                                                                                    |
| PCL SmartSwitch<br>On*<br>Off                                     | Set the printer to switch automatically to PCL emulation when a print job<br>requires it, regardless of the default printer language.<br><b>Note:</b> If PCL SmartSwitch is off, then the printer does not examine incoming<br>data and uses the default printer language specified in the Setup menu. |
| PS SmartSwitch                                                    | Set the printer to switch automatically to PS emulation when a print job requires it, regardless of the default printer language.                                                                                                    |
| On*<br>Off                                                        | <b>Note:</b> If PS SmartSwitch is off, then the printer does not examine incoming data and uses the default printer language specified in the Setup menu.                                                                                                    |

| Menu item                                                                    | Description                                                                                                    |
|------------------------------------------------------------------------------|----------------------------------------------------------------------------------------------------|
| Mac Binary PS                                                                | Set the printer to process Macintosh binary PostScript print jobs.                                                           |
| Auto*                                                                        | Notes:                                                                                                    |
| On<br>Off                                                                    | <ul><li>On processes raw binary PostScript print jobs.</li><li>Off filters print jobs using the standard protocol.</li></ul> |
| Energy Efficient Ethernet<br>On*<br>Off                                      | Reduce power consumption when the printer receives no data from the Ethernet network.                                        |
| Note: An asterisk (*) next to a value indicates the factory default setting. |                                                                                                    |

### TCP/IP

Note: This menu appears only in network printers or printers attached to print servers.

| Menu item                                                                    | Description                                                                                                    |
|------------------------------------------------------------------------------|----------------------------------------------------------------------------------------------------|
| Set Hostname                                                                 | Set the current TCP/IP host name.                                                                                       |
| Domain Name                                                                  | Set the domain name.                                                                                                    |
| Allow DHCP/BOOTP to update<br>NTP server                                     | Allow the DHCP and BOOTP clients to update the NTP settings of the printer.                                             |
| On*<br>Off                                                                   |                                                                                                    |
| Zero Configuration Name                                                      | Specify a service name for the zero configuration network.                                                              |
| Enable Auto IP<br>On*<br>Off                                                 | Assign an IP address automatically.                                                                                     |
| DNS Address                                                                  | Specify the current Domain Name System (DNS) server address.                                                            |
| Backup DNS Address                                                           | Specify the backup DNS server addresses.                                                                                |
| Backup DNS Address 2                                                         |                                                                                                    |
| Backup DNS Address 3                                                         |                                                                                                    |
| Domain Search Order                                                          | Specify a list of domain names to locate the printer and its resources that reside in different domains on the network. |
| Enable DDNS<br>On*<br>Off                                                    | Update Dynamic DNS settings.                                                                                            |
| DDNS TTL                                                                     | Specify the current DDNS settings.                                                                                      |
| Default TTL                                                                  |                                                                                                    |
| DDNS Refresh Time                                                            |                                                                                                    |
| Note: An asterisk (*) next to a value indicates the factory default setting. |                                                                                                    |

| Menu item                                                                                                 | Description                                                                    |
|----------------------------------------------------------------------------------------------------|--------------------------------------------------------------------------------|
| Enable mDNS<br>Off<br>On*                                                                                 | Update multicast DNS settings.                                                 |
| WINS Address                                                                                              | Specify a server address for Windows Internet Name Service (WINS).             |
| Enable BOOTP<br>Off*<br>On                                                                                | Allow the BOOTP to assign a printer IP address.                                |
| Restricted Server List                                                                                    | Specify an IP address for the TCP connections.                                 |
|                                                                                                    | Notes:                                                                         |
|                                                                                                    | <ul> <li>Use a comma to separate each IP address.</li> </ul>                   |
|                                                                                                    | <ul> <li>You can add up to 50 IP addresses.</li> </ul>                         |
| Restricted Server List Options<br>Block All Ports*<br>Block Printing Only<br>Block Printing and HTTP Only | Specify how the IP addresses in the list can access the printer functionality. |
| MTU                                                                                                    | Specify a maximum transmission unit (MTU) parameter for the TCP connections.   |
| <b>Raw Print Port</b><br>1–65535 (9100*)                                                                  | Specify a raw port number for printers connected on a network.                 |
| Outbound Traffic Maximum<br>Speed<br>Off*<br>100 to 1000000                                               | Enable the printer maximum transfer rate.                                      |
| Enhanced TLS Security<br>On<br>Off*                                                                       | Enhance printer privacy and data integrity.                                    |
| <b>Resolve Hostnames Using DNS</b><br>Off<br>On*                                                          | Use DNS to resolve host names to IP addresses.                                 |
| Note: An asterisk (*) next to a valu                                                                      | le indicates the factory default setting.                                      |

### **SNMP**

Note: This menu appears only in network printers or printers that are attached to print servers.

| Menu item                     | Description                                                         |
|-------------------------------|---------------------------------------------------------------------|
| SNMP Versions 1 and 2c        | Configure Simple Network Management Protocol (SNMP) versions        |
| Enabled                       | and 2c to install print drivers and applications.                   |
| Off                           |                                                                     |
| On*                           |                                                                     |
| Allow SNMP Set                |                                                                     |
| Off                           |                                                                     |
| On*                           |                                                                     |
| Enable PPM MIB                |                                                                     |
| Off                           |                                                                     |
| On*                           |                                                                     |
| SNMP Community                |                                                                     |
| SNMP Version 3                | Configure SNMP version 3 to install and update the printer security |
| Enabled                       |                                                                     |
| Off                           |                                                                     |
| On*                           |                                                                     |
| Set Read/Write Credentials    |                                                                     |
| User Name                     |                                                                     |
| Password                      |                                                                     |
| Set Read-only Credentials     |                                                                     |
| User Name                     |                                                                     |
| Password                      |                                                                     |
| Authentication Hash           |                                                                     |
| MD5                           |                                                                     |
| SHA1*                         |                                                                     |
| Minimum Authentication Level  |                                                                     |
| No Authentication, No Privacy |                                                                     |
| Authentication, No Privacy    |                                                                     |
| Authentication, Privacy*      |                                                                     |
| Privacy Algorithm             |                                                                     |
| DES                           |                                                                     |
| AES-128*                      |                                                                     |

### **IPSec**

Note: This menu appears only in network printers or printers that are attached to print servers.

| Menu item                                                                    | Description                                |
|------------------------------------------------------------------------------|--------------------------------------------|
| Enable IPSec                                                                 | Enable Internet Protocol Security (IPSec). |
| Off*                                                                         |                                            |
| On                                                                           |                                            |
| Note: An asterisk (*) next to a value indicates the factory default setting. |                                            |

| Menu item                                      | Description                                                                               |
|------------------------------------------------|-------------------------------------------------------------------------------------------|
| Base Configuration                             | Set the IPSec base configuration.                                                         |
| Default*                                       | Note: This menu item appears only when Enable IPSec is set to                             |
| Compatibility                                  | On.                                                                                       |
| Secure                                         |                                                                                           |
| DH (Diffie-Hellman) Group Proposal             | Set the IPSec encryption.                                                                 |
| modp2048 (14)*                                 | Note: This menu item appears only when Base Configuration is set                          |
| modp3072 (15)                                  | to Compatibility.                                                                         |
| modp4069 (16)                                  |                                                                                           |
| modp6144 (17)                                  |                                                                                           |
| modp8192 (18)                                  |                                                                                           |
| IKE SA Lifetime (Hours)                        | Set the amount of time before a new authentication key is generated.                      |
| 1                                              | <b>Note:</b> These menu items appear only when Base Configuration is                      |
| 2                                              | set to Secure.                                                                            |
| 4                                              |                                                                                           |
| 8<br>24*                                       |                                                                                           |
|                                                |                                                                                           |
| IPSec SA Lifetime (Hours)                      |                                                                                           |
| 1<br>2                                         |                                                                                           |
| 2 4                                            |                                                                                           |
| 8                                              |                                                                                           |
| 24*                                            |                                                                                           |
| Proposed Encryption Method                     | Specify the encryption and authentication methods to connect to a                         |
| 3DES                                           | network securely.                                                                         |
| AES*                                           | Note: These menu items appear only when Base Configuration is                             |
| Proposed Authentication Method                 | set to Compatibility.                                                                     |
| SHA1                                           |                                                                                           |
| SHA256*                                        |                                                                                           |
| SHA512                                         |                                                                                           |
| IPSec Device Certificate                       | Specify an IPSec certificate.                                                             |
|                                                | <b>Note:</b> This menu item appears only when Base Configuration is set to Compatibility. |
| Pre-Shared Key Authenticated                   | Configure the authenticated connections of the printer.                                   |
| Connections                                    |                                                                                           |
| Host [x]                                       | <b>Note:</b> These menu items appear only when Enable IPSec is set to On.                 |
| Address                                        |                                                                                           |
| Кеу                                            |                                                                                           |
| Certificate Authenticated Connections          |                                                                                           |
| Host [x] Address[/subnet]                      |                                                                                           |
| Address[/subnet]                               |                                                                                           |
| Note: An asterisk (*) next to a value indicate | s the factory default setting                                                             |

### 802.1x

Note: This menu appears only in network printers or printers that are attached to print servers.

| Menu item                                                                    | Description                                                                               |
|------------------------------------------------------------------------------|-------------------------------------------------------------------------------------------|
| Active<br>Off*                                                               | Let the printer join networks that require authentication before allowing access.         |
| On                                                                           | <b>Note:</b> To configure the settings of this menu item, access the Embedded Web Server. |
| Note: An asterisk (*) next to a value indicates the factory default setting. |                                                                                           |

### **LPD** Configuration

Note: This menu appears only in network printers or printers that are attached to print servers.

| Menu item                                                                    | Description                                                                                                    |
|------------------------------------------------------------------------------|----------------------------------------------------------------------------------------------------|
| LPD Timeout<br>0–65535 seconds (90*)                                         | Set the time-out value to stop the Line Printer Daemon (LPD) server from waiting indefinitely for hung or invalid print jobs.                                                                         |
| LPD Banner Page<br>Off*<br>On                                                | Print a banner page for all LPD print jobs.<br><b>Note:</b> A banner page is the first page of a print job used as a separator of print jobs and to identify the originator of the print job request. |
| LPD Trailer Page<br>Off*<br>On                                               | Print a trailer page for all LPD print jobs.<br><b>Note:</b> A trailer page is the last page of a print job.                                                                                          |
| LPD Carriage Return Conversion<br>Off*<br>On                                 | Enable carriage return conversion.<br><b>Note:</b> Carriage return is a mechanism that commands the printer to move the position of the cursor to the first position on the same line.                |
| Note: An asterisk (*) next to a value indicates the factory default setting. |                                                                                                    |

### **HTTP/FTP Settings**

Note: This menu appears only in network printers or printers attached to print servers.

| Menu item                                                                    | Description                                                        |
|------------------------------------------------------------------------------|--------------------------------------------------------------------|
| Enable HTTP Server                                                           | Access the Embedded Web Server to monitor and manage the printer.  |
| Off                                                                          |                                                                    |
| On*                                                                          |                                                                    |
| Enable HTTPS                                                                 | Configure the HyperText Transfer Protocol Secure (HTTPS) settings. |
| Off                                                                          |                                                                    |
| On*                                                                          |                                                                    |
| Note: An asterisk (*) next to a value indicates the factory default setting. |                                                                    |

| Menu item                                       | Description                                                     |
|-------------------------------------------------|-----------------------------------------------------------------|
| Enable FTP/TFTP                                 | Send files using FTP.                                           |
| Off<br>On*                                      |                                                                 |
| HTTP Default IP Port<br>1–65535 (80*)           | Configure the HTTP and FTP server settings.                     |
| HTTPS Device Certificate                        |                                                                 |
| FTP Default IP Port<br>1–65535 (21*)            |                                                                 |
| Timeout for HTTP/FTP<br>Requests<br>1–299 (30*) | Specify the time in seconds before the server connection stops. |
| Retries for HTTP/FTP Requests<br>1–299 (3*)     | Set the number of retries to connect to the HTTP/FTP server.    |
| Note: An asterisk (*) next to a valu            | ue indicates the factory default setting.                       |

### USB

| Menu item                             | Description                                                                                                    |
|---------------------------------------|----------------------------------------------------------------------------------------------------|
| PCL SmartSwitch<br>On*                | Set the printer to switch to PCL emulation when a print job received through a USB port requires it, regardless of the default printer language.                                                                                        |
| Off                                   | <b>Note:</b> If PCL SmartSwitch is off, then the printer does not examine incoming data and uses the default printer language specified in the Setup menu.                                                                              |
| PS SmartSwitch<br>On*                 | Set the printer to switch to PS emulation when a print job received through a USB port requires it, regardless of the default printer language.                                                                                         |
| Off                                   | <b>Note:</b> If PS SmartSwitch is off, then the printer does not examine incoming data and uses the default printer language specified in the Setup menu.                                                                               |
| Mac Binary PS<br>Auto*<br>On<br>Off   | <ul> <li>Set the printer to process Macintosh binary PostScript print jobs.</li> <li>Notes: <ul> <li>On processes raw binary PostScript print jobs.</li> <li>Off filters print jobs using the standard protocol.</li> </ul> </li> </ul> |
| Enable USB Port<br>Enable*<br>Disable | Enable the standard USB port.                                                                                                    |

### ThinPrint

| Menu item                                                                    | Description                                                |
|------------------------------------------------------------------------------|------------------------------------------------------------|
| Enable ThinPrint<br>Off<br>On*                                               | Print using ThinPrint.                                     |
| <b>Port Number</b><br>4000–4999 (4000*)                                      | Set the port number for the ThinPrint server.              |
| Bandwidth (bits/sec)<br>0*<br>100–1000000                                    | Set the speed to transmit data in a ThinPrint environment. |
| Packet Size (kbytes)<br>0–64000 (0*)                                         | Set the packet size for data transmission.                 |
| Note: An asterisk (*) next to a value indicates the factory default setting. |                                                            |

### **Google Cloud Print**

| Menu item                                                    | Description                                                                    |
|--------------------------------------------------------------|--------------------------------------------------------------------------------|
| Registration<br>Register                                     | Register the printer to the Google Cloud server.                               |
| <b>Options</b><br>Enable Google Cloud Print<br>Off<br>On*    | Print directly from your Google account.                                       |
| Options<br>Enable Local Discovery<br>Off<br>On*              | Allow higher bandwidth for data transmission.                                  |
| <b>Options</b><br>Enable SSL Peer Verification<br>Off<br>On* | Verify authenticity of the peer certificate to connect to your Google account. |
| <b>Options</b><br>Always Print As Image<br>Off*<br>On        | Save the scanned output into image files.                                      |
| Note: An asterisk (*) next to a value indic                  | cates the factory default setting.                                             |

### Wi-Fi Direct

Note: This menu appears only when a direct Wi-Fi network is the active network.

| Menu item                                                                    | Description                                                                                                    |
|------------------------------------------------------------------------------|----------------------------------------------------------------------------------------------------|
| SSID                                                                         | Specify the service set identifier (SSID) of the Wi-Fi network.                                                          |
| Set Preshared Key                                                            | Set the preshared key (PSK) to authenticate and validate users on a Wi-Fi connection.                                    |
| Show PSK on Setup Page<br>On*<br>Off                                         | Show the PSK on the Network Setup Page.                                                                                  |
| Group Owner IP Address                                                       | Specify the IP address of the group owner.                                                                               |
| Auto-Accept Push Button<br>Requests<br>On<br>Off*                            | Accept requests to connect to the network automatically.<br><b>Note:</b> Accepting clients automatically is not secured. |
| Note: An asterisk (*) next to a value indicates the factory default setting. |                                                                                                    |

## Reports

### Menu Settings Page

| Menu item          | Description                                     |
|--------------------|-------------------------------------------------|
| Menu Settings Page | Print a report that contains the printer menus. |

### Device

| Menu item          | Description                                                            |
|--------------------|------------------------------------------------------------------------|
| Device Information | Print a report that contains information about the printer.            |
| Device Statistics  | Print a report about printer usage and supply status.                  |
| Profile List       | Print a list of profiles that are stored in the printer.               |
| Asset Report       | Print a report that contains the printer serial number and model name. |

### Print

| Menu item   | Description                      |
|-------------|----------------------------------|
| Print Fonts | Print a list of supported fonts. |
| PCL Fonts   |                                  |
| PS Fonts    |                                  |

### Network

| Menu item          | Description                                                                                          |
|--------------------|----------------------------------------------------------------------------------------------------|
| Network Setup Page | Print a page that shows the configured network and wireless settings on the printer.                 |
|                    | <b>Note:</b> This menu item appears only in network printers or printers connected to print servers. |

## Help

Note: This menu does not appear in printers that are sold in Japan.

| Menu item           | Description                                                                     |
|---------------------|---------------------------------------------------------------------------------|
| Print All Guides    | Prints all the guides                                                           |
| Media Guide         | Provides information about loading paper and specialty media                    |
| Print Quality Guide | Provides information about solving print quality issues                         |
| Mono Quality Guide  | Provides information about mono print quality settings                          |
| Information Guide   | Provides more information sources about the printer                             |
| Connection Guide    | Provides information about connecting the printer locally (USB) or to a network |
| Moving Guide        | Provides information about moving, locating, or shipping the printer            |
| Supplies Guide      | Provides information about ordering supplies                                    |

## Troubleshooting

### Troubleshooting

| Menu item                | Description                                                       |
|--------------------------|-------------------------------------------------------------------|
| Print Quality Test Pages | Print sample pages to identify and correct print quality defects. |

# **Securing the printer**

## Locating the security slot

The printer is equipped with a security lock feature. Attach a security lock compatible with most laptop computers in the location shown to secure the printer in place.

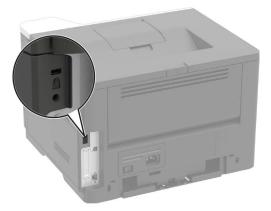

## **Erasing printer memory**

To erase volatile memory or buffered data, turn off the printer.

To erase non-volatile memory or individual settings, device and network settings, security settings, and embedded solutions, do the following:

**1** From the control panel, navigate to:

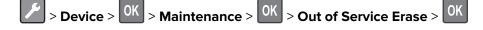

- 2 Select Sanitize all information on nonvolatile memory, and then press
- **3** To start the job, select **Continue**, and then press
- **4** Follow the instructions on the display.

## **Restoring factory default settings**

**1** From the control panel, navigate to:

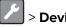

> Device > OK > Restore Factory Defaults > OK > Restore Settings > OK

- 2 Select Restore all settings, and then press OK
- **3** To start the process, navigate to:

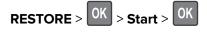

For a more comprehensive method of restoring the factory default settings, see <u>"Erasing printer memory" on page 52</u>.

## **Statement of Volatility**

Your printer contains various types of memory that can store device and network settings, and user data.

| Type of memory      | Description                                                                                                    |
|---------------------|----------------------------------------------------------------------------------------------------|
| Volatile memory     | Your printer uses standard <i>random access memory</i><br>(RAM) to temporarily buffer user data during simple print<br>jobs.                                                             |
| Non-volatile memory | Your printer may use two forms of non-volatile memory:<br>EEPROM and NAND (flash memory). Both types are used<br>to store operating system, device settings, and network<br>information. |

Erase the content of any installed printer memory in the following circumstances:

- The printer is being decommissioned.
- The printer is being moved to a different department or location.
- The printer is being serviced by someone from outside your organization.
- The printer is being removed from your premises for service.
- The printer is being sold to another organization.

# **Maintaining the printer**

**Warning—Potential Damage:** Failure to maintain optimum printer performance, or to replace parts and supplies, may cause damage to your printer.

## Networking

### Preparing to set up the printer on an Ethernet network

Before connecting your printer to an Ethernet network, make sure to have the following information:

- A valid, unique IP address for the printer to use on the network
- The network gateway
- The network mask
- A nickname for the printer (optional)

Note: A printer nickname makes it easier to identify your printer on the network.

You need an Ethernet cable to connect the printer to the network and an available port where the printer can physically connect to the network. Use a new network cable when possible to avoid potential problems caused by a damaged cable.

### Preparing to set up the printer on a wireless network

#### Notes:

- Make sure that your wireless network adapter is installed in your printer and working properly. For more information, see the instruction sheet that came with the adapter.
- The wireless network adapter is standard in some printer models.
- Make sure that your access point (wireless router) is turned on and working properly.

Make sure to have the following information:

- **SSID**—The SSID is also referred to as the network name.
- Wireless Mode (or Network Mode)—The mode is either infrastructure or ad hoc.
- Channel (for ad hoc networks)—The channel defaults to automatic for infrastructure networks.

Some ad hoc networks also require the automatic setting. Check with your administrator if you are not sure which channel to select.

- Security Method—Select one of the following:
  - WEP key

If your network uses more than one WEP key, then enter up to four keys. Select the key currently in use on the network by selecting the default WEP transmit key.

WPA or WPA2 preshared key or passphrase

WPA includes encryption as an extra layer of security. Set the same encryption type on the router and on the printer, for the printer to communicate with the network.

- 802.1X-RADIUS

If you are installing the printer on an 802.1X network, then you need the following:

- Authentication type
- Inner authentication type
- 802.1X user name and password
- Certificates
- No security

If your wireless network does not use any type of security, then you do not have any security information.

Note: Do not use an unsecured wireless network.

#### Notes:

- If you do not know the SSID of the network that your computer is connected to, then launch the wireless utility of the computer network adapter, and then look for the network name. If you cannot find the SSID or the security information for your network, then see the documentation that came with the access point, or contact your administrator.
- To find the WPA/WPA2 preshared key or passphrase for the wireless network, see the documentation that came with the access point, see the Embedded Web Server associated with the access point, or contact your administrator.

# Connecting the printer to a wireless network using Wi-Fi Protected Setup (WPS)

Before you begin, make sure that:

- The access point (wireless router) is WPS-certified or WPS-compatible. For more information, see the documentation that came with your access point.
- A wireless network adapter is installed in your printer. For more information, see the instructions that came with the adapter.

#### Using the Push Button method

**1** From the control panel, navigate to:

Network/Ports > 0K > Wireless > 0K

- 2 Select Wi-Fi Protected Setup, and then press OK
- 3 Select Start Push Button Method, and then press OK
- **4** Follow the instructions on the display.

#### Using the personal identification number (PIN) method

**1** From the control panel, navigate to:

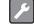

> Network/Ports > OK > Wireless > OK

- 2 Select Wi-Fi Protected Setup > OK > Start PIN Method > OK
- **3** Copy the eight-digit WPS PIN.

4 Open a web browser, and then type the IP address of your access point in the address field.

#### Notes:

- View the printer IP address on the printer home screen. The IP address appears as four sets of numbers separated by periods, such as 123.123.123.123.
- If you are using a proxy server, then temporarily disable it to load the web page correctly.
- **5** Access the WPS settings. For more information, see the documentation that came with your access point.
- 6 Enter the eight-digit PIN, and then save the changes.

## **Cleaning the printer**

CAUTION—SHOCK HAZARD: To avoid the risk of electrical shock when cleaning the exterior of the printer, unplug the power cord from the electrical outlet and disconnect all cables from the printer before proceeding.

#### Notes:

- Perform this task after every few months.
- Damage to the printer caused by improper handling is not covered by the printer warranty.
- **1** Turn off the printer, and then unplug the power cord from the electrical outlet.
- 2 Remove paper from the standard bin and multipurpose feeder.
- **3** Remove any dust, lint, and pieces of paper around the printer using a soft brush or vacuum.
- **4** Wipe the outside of the printer with a damp, soft, lint-free cloth.

#### Notes:

- Do not use household cleaners or detergents, as they may damage the finish of the printer.
- Make sure that all areas of the printer are dry after cleaning.
- **5** Connect the power cord to the electrical outlet, and then turn on the printer.

**CAUTION—POTENTIAL INJURY:** To avoid the risk of fire or electrical shock, connect the power cord to an appropriately rated and properly grounded electrical outlet that is near the product and easily accessible.

## **Ordering parts and supplies**

To order supplies, contact the place where you purchased the printer.

Note: All life estimates for printer supplies assume printing on letter- or A4-size plain paper.

### Using genuine KONICA MINOLTA parts and supplies

Your KONICA MINOLTA printer is designed to function best with genuine KONICA MINOLTA supplies and parts. Use of third-party supplies or parts may affect the performance, reliability, or life of the printer and its imaging components. Use of third-party supplies or parts can affect warranty coverage. Damage caused by the use of third-party supplies and parts is not covered by the warranty. All life indicators are designed to function with KONICA MINOLTA supplies and parts, and may deliver unpredictable results if third-party supplies and parts are used. Imaging component usage beyond the intended life may damage your KONICA MINOLTA printer or its associated components.

### Ordering a toner cartridge

#### Notes:

- The estimated cartridge yield is based on the ISO/IEC 19752 standard.
- Extremely low print coverage for extended periods of time may negatively affect actual yield.

To order a toner cartridge, contact the place where you purchased the printer.

### Ordering an imaging unit

To order an imaging unit, contact the place where you purchased the printer.

### Checking the status of parts and supplies

From the control panel, navigate to:

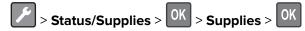

### **Configuring supply notifications**

**1** Open a web browser, and then type the printer IP address in the address field.

#### Notes:

- View the printer IP address on the printer home screen. The IP address appears as four sets of numbers separated by periods, such as 123.123.123.123.
- If you are using a proxy server, then temporarily disable it to load the web page correctly.
- 2 Click Settings > Device > Notifications.
- 3 From the Supplies menu, click Custom Supply Notifications.
- 4 Select a notification for each supply item.
- **5** Apply the changes.

## **Replacing parts and supplies**

### Replacing the toner cartridge

**1** Open the front door.

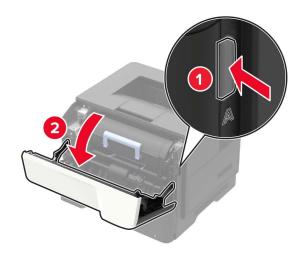

**2** Remove the used toner cartridge.

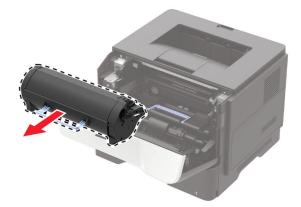

**3** Unpack the new toner cartridge, and then shake it three times to redistribute the toner.

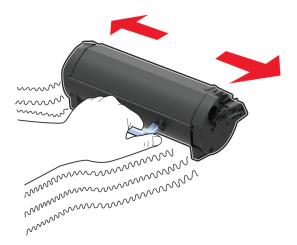

**4** Insert the new toner cartridge.

Note: Use the arrows inside the printer as guides.

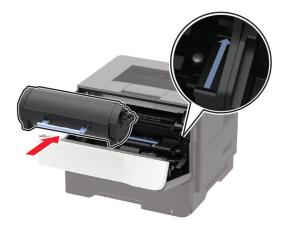

**5** Close the front door.

Note: Dispose of the empty toner cartridge according to your local regulations. Do not burn the cartridge.

**CAUTION—POTENTIAL INJURY:** If you get toner in your eyes, wash it out immediately with cool water and consult a doctor.

### Replacing the imaging unit

Open the front door.

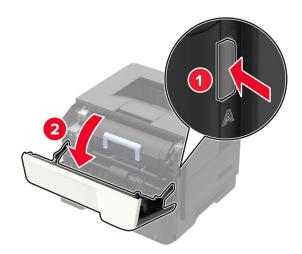

Remove the toner cartridge.

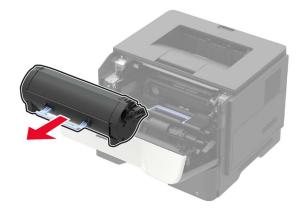

Remove the used imaging unit.

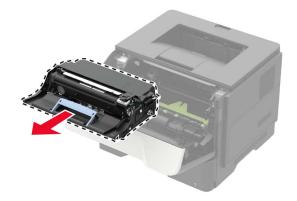

**4** Unpack the new imaging unit, and then shake it three times to redistribute the toner.

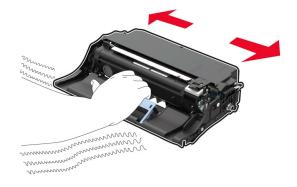

**Warning—Potential Damage:** Do not expose the imaging unit to direct light for more than 10 minutes. Extended exposure to light may cause print quality problems.

**Warning—Potential Damage:** Do not touch the photoconductor drum. Doing so may affect the quality of future print jobs.

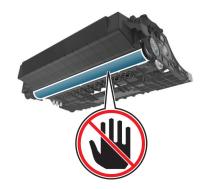

**5** Insert the new imaging unit.

**Note:** Use the arrows inside the printer as guides.

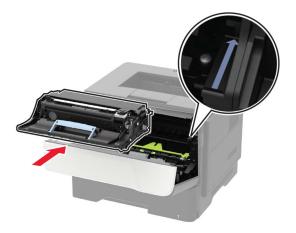

6 Insert the toner cartridge.

Note: Use the arrows inside the printer as guides.

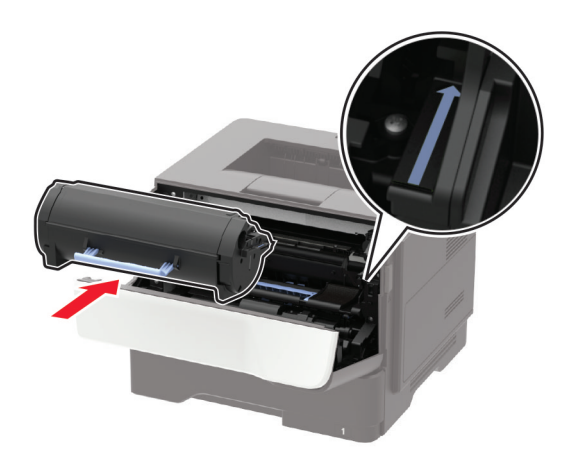

7 Close the front door.

Note: Dispose of the used imaging unit according to your local regulations. Do not burn the imaging unit.

### **Replacing the pick tires**

- **1** Turn off the printer.
- **2** Unplug the power cord from the electrical outlet, and then from the printer.
- **3** Remove the tray.

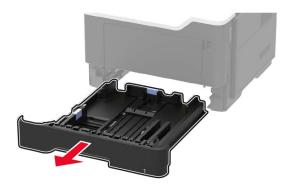

**4** Remove the used pick tires one after the other.

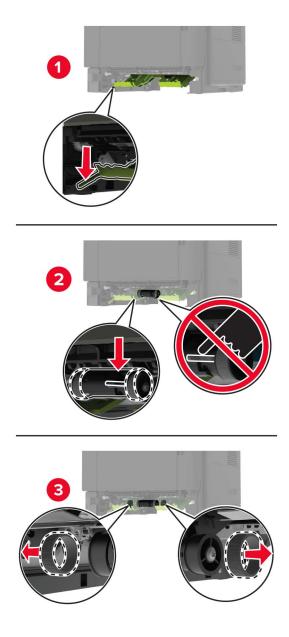

**5** Unpack the new pick tires.

**6** Insert the new pick tires.

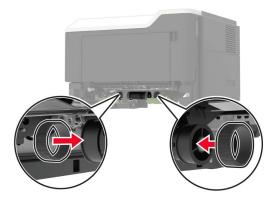

- 7 Insert the tray.
- **8** Connect the power cord to the printer, and then to the electrical outlet.

**CAUTION—POTENTIAL INJURY:** To avoid the risk of fire or electrical shock, connect the power cord to an appropriately rated and properly grounded electrical outlet that is near the product and easily accessible.

**9** Turn on the printer.

### Replacing the pick roller assembly

- **1** Turn off the printer.
- **2** Unplug the power cord from the electrical outlet, and then from the printer.
- **3** Remove the optional tray.

**CAUTION—POTENTIAL INJURY:** If the printer weight is greater than 18 kg (40 lb), then it requires two or more trained personnel to lift it safely.

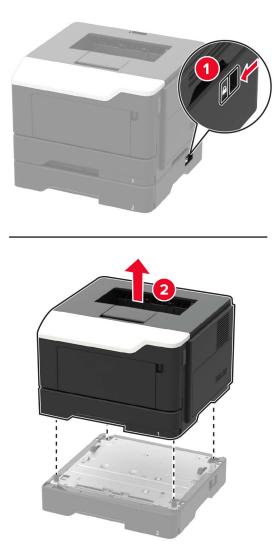

**4** Remove the tray insert, and then flip the tray base.

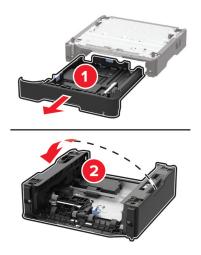

**5** Remove the used pick roller assembly.

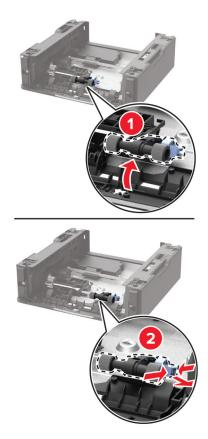

**6** Unpack the new pick roller assembly.

7 Insert the new pick roller assembly.

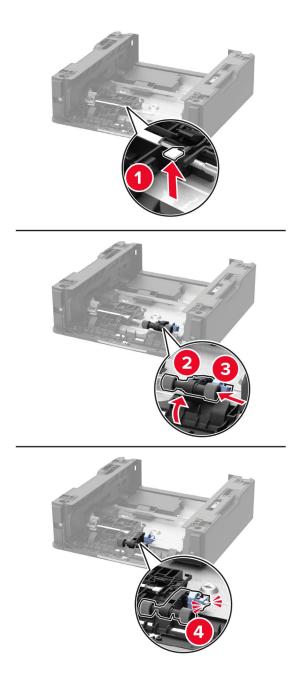

8 Flip the tray base, and then insert the tray insert.

9 Align the printer with the optional tray, and then lower the printer until it *clicks* into place.

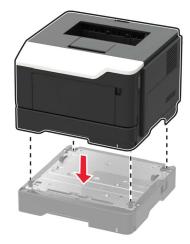

**10** Connect the power cord to the printer, and then to the electrical outlet.

CAUTION—POTENTIAL INJURY: To avoid the risk of fire or electrical shock, connect the power cord to an appropriately rated and properly grounded electrical outlet that is near the product and easily accessible.

**11** Turn on the printer.

## Moving the printer

### Moving the printer to another location

**CAUTION—POTENTIAL INJURY:** If the printer weight is greater than 18 kg (40 lb), then it requires two or more trained personnel to lift it safely.

**CAUTION—POTENTIAL INJURY:** To avoid the risk of fire or electrical shock, use only the power cord provided with this product or the manufacturer's authorized replacement.

**CAUTION—POTENTIAL INJURY:** When moving the printer, follow these guidelines to avoid personal injury or printer damage:

- Make sure that all doors and trays are closed.
- Turn off the printer, and then unplug the power cord from the electrical outlet.
- Disconnect all cords and cables from the printer.
- If the printer has separate floor-standing optional trays or output options attached to it, then disconnect them before moving the printer.
- If the printer has a caster base, then carefully roll it to the new location. Use caution when passing over thresholds and breaks in flooring.
- If the printer does not have a caster base but is configured with optional trays or output options, then remove the output options and lift the printer off the trays. Do not try to lift the printer and any options at the same time.
- Always use the handholds on the printer to lift it.
- Any cart used to move the printer must have a surface able to support the full footprint of the printer.

- Any cart used to move the hardware options must have a surface able to support the dimensions of the options.
- Keep the printer in an upright position.
- Avoid severe jarring movements.
- Make sure that your fingers are not under the printer when you set it down.
- Make sure that there is adequate clearance around the printer.

Note: Damage to the printer caused by improper moving is not covered by the printer warranty.

### Shipping the printer

When shipping the printer, use the original packaging or contact the place where you purchased the printer.

## Saving energy and paper

### Configuring power save mode settings

#### Eco-Mode

**1** From the control panel, navigate to:

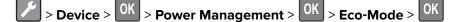

**2** Select a setting.

#### Sleep mode

**1** From the control panel, navigate to:

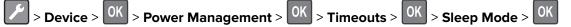

**2** Enter the amount of time that the printer stays idle before it enters Sleep mode.

#### Hibernate mode

**1** From the control panel, navigate to:

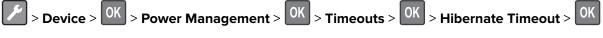

**2** Select the amount of time before the printer enters Hibernate mode.

#### Notes:

- Make sure to wake the printer from Hibernate mode before sending a print job.
- The Embedded Web Server is disabled when the printer is in Hibernate mode.

### **Conserving supplies**

- Print on both sides of the paper.
  - Note: Two-sided printing is the default setting in the print driver.
- Print multiple pages on a single sheet of paper.
- Use the preview feature to see how the document looks like before printing it.
- Print one copy of the document to check its content and format for accuracy.

# **Clearing jams**

## **Avoiding jams**

#### Load paper properly

• Make sure that the paper lies flat in the tray.

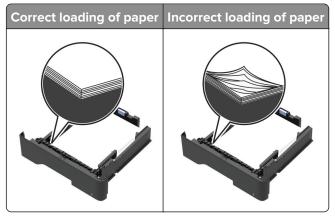

- Do not load or remove a tray while the printer is printing.
- Do not load too much paper. Make sure that the stack height is below the maximum paper fill indicator.
- Do not slide paper into the tray. Load paper as shown in the illustration.

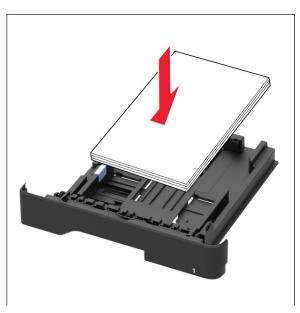

- Make sure that the paper guides are positioned correctly and are not pressing tightly against the paper or envelopes.
- Push the tray firmly into the printer after loading paper.

#### Use recommended paper

- Use only recommended paper or specialty media.
- Do not load paper that is wrinkled, creased, damp, bent, or curled.

• Flex, fan, and align the paper edges before loading.

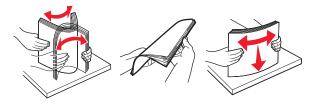

- Do not use paper that has been cut or trimmed by hand.
- Do not mix paper sizes, weights, or types in the same tray.
- Make sure that the paper size and type are set correctly on the computer or printer control panel.
- Store paper according to manufacturer recommendations.

## **Identifying jam locations**

#### Notes:

- When Jam Assist is set to On, the printer automatically flushes blank pages or partially printed pages after a jammed page has been cleared. Check your printed output for blank pages.
- When Jam Recovery is set to On or Auto, the printer reprints jammed pages.

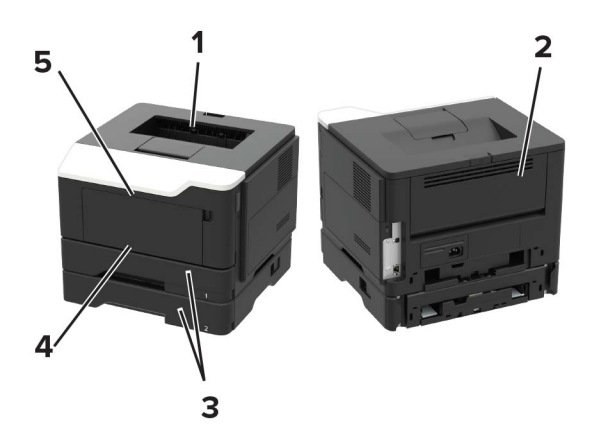

|   | Jam location        |
|---|---------------------|
| 1 | Standard bin        |
| 2 | Rear door           |
| 3 | Tray [x]            |
| 4 | Multipurpose feeder |
| 5 | Front door          |

## Paper jam in the front door

Remove the tray.

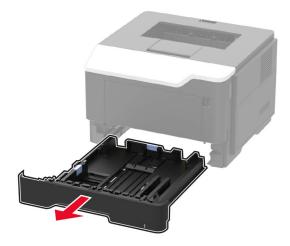

Open the front door.

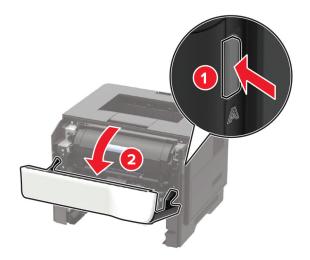

Remove the toner cartridge.

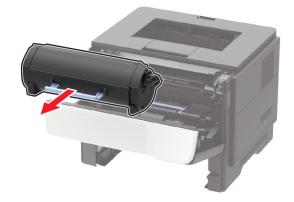

**4** Remove the imaging unit.

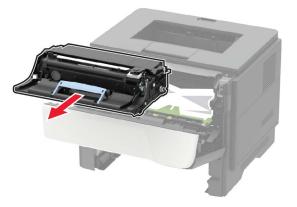

**Warning—Potential Damage:** Do not expose the imaging unit to direct light for more than 10 minutes. Extended exposure to light may cause print quality problems.

**Warning—Potential Damage:** Do not touch the photoconductor drum. Doing so may affect the quality of future print jobs.

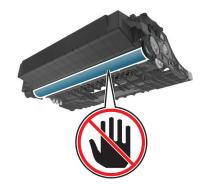

**5** Remove the jammed paper.

**Note:** Make sure that all paper fragments are removed.

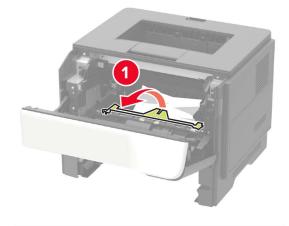

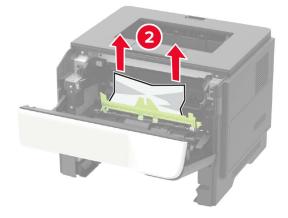

6 Insert the imaging unit.

Note: Use the arrows inside the printer as guides.

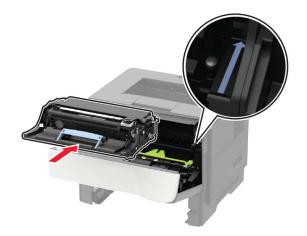

**7** Insert the toner cartridge.

Note: Use the arrows inside the printer as guides.

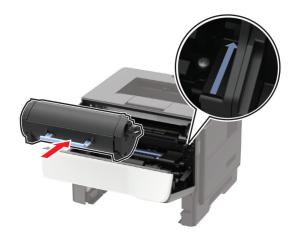

- 8 Close the front door.
- **9** Insert the tray.

## Paper jam in the rear door

**1** Open the rear door.

**CAUTION—HOT SURFACE:** The inside of the printer might be hot. To reduce the risk of injury from a hot component, allow the surface to cool before touching it.

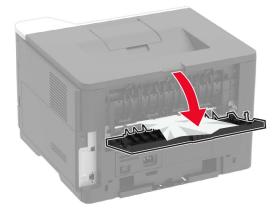

**2** Remove the jammed paper.

Note: Make sure that all paper fragments are removed.

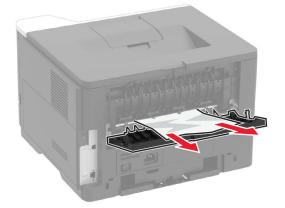

**3** Close the rear door.

## Paper jam in the standard bin

Remove the jammed paper.

**Note:** Make sure that all paper fragments are removed.

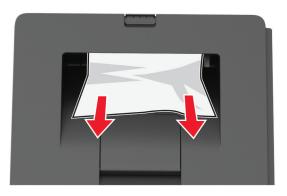

## Paper jam in the duplex unit

**1** Remove the tray.

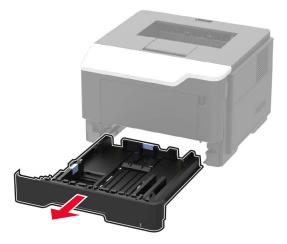

**2** Remove the jammed paper.

Note: Make sure that all paper fragments are removed.

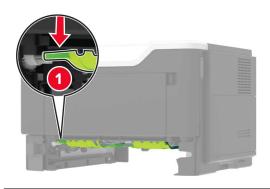

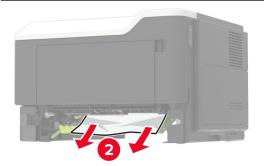

**3** Insert the tray.

### Paper jam in trays

**1** Remove the tray.

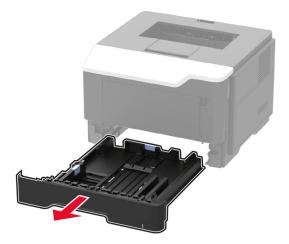

**2** Remove the jammed paper.

Note: Make sure that all paper fragments are removed.

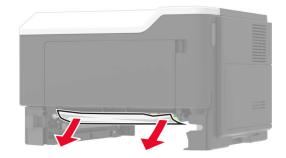

**3** Insert the tray.

## Paper jam in the multipurpose feeder

- **1** Remove paper from the multipurpose feeder.
- **2** Remove the jammed paper.

Note: Make sure that all paper fragments are removed.

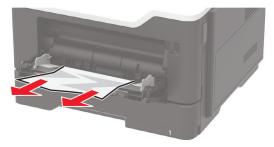

**3** Flex, fan, and align the paper edges before loading.

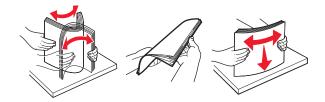

4 Reload paper, and then adjust the paper guide.

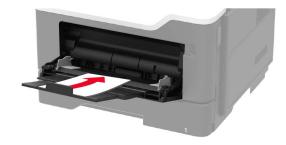

# Troubleshooting

## **Network connection problems**

### Cannot open Embedded Web Server

| Action                                                                                                    | Yes           | No                                                              |
|----------------------------------------------------------------------------------------------------|---------------|-----------------------------------------------------------------|
| <ul> <li>Step 1</li> <li>Check if you are using a supported browser:</li> <li>Internet Explorer<sup>®</sup> version 9 or later</li> <li>Safari version 8.0.3 or later</li> <li>Google Chrome<sup>™</sup></li> <li>Mozilla Firefox</li> </ul>                                                                                                    | Go to step 2. | Install a supported<br>browser.                                 |
| Is your browser supported?                                                                                                    |               |                                                                 |
| <ul> <li>Step 2</li> <li>Make sure that the printer IP address is correct.</li> <li>View the printer IP address: <ul> <li>From the home screen</li> <li>From the TCP/IP section in the Network/Ports menu</li> <li>By printing a network setup page or menu settings page, and then finding the TCP/IP section</li> </ul> </li> <li>Note: An IP address appears as four sets of numbers separated by periods, such as 123.123.123.123.</li> </ul> | Go to step 3. | Type the correct<br>printer IP address in<br>the address field. |
| Is the printer IP address correct?                                                                                                    |               |                                                                 |
| Step 3<br>Check if the printer is on.<br>Is the printer on?                                                                                                    | Go to step 4. | Turn on the printer.                                            |
| Step 4<br>Check if the network connection is working.<br>Is the network connection working?                                                                                                    | Go to step 5. | Contact your<br>administrator.                                  |
| Step 5<br>Make sure that the cable connections to the printer and print server<br>are secure.<br>For more information, see the setup documentation that came with<br>the printer.<br>Are the cable connections secure?                                                                                                    |               | Secure the cable connections.                                   |

| Action                                                 | Yes                    | No                                          |
|--------------------------------------------------------|------------------------|---------------------------------------------|
| Step 6<br>Check if the web proxy servers are disabled. | Go to step 7.          | Contact your<br>administrator.              |
| Are the web proxy servers disabled?                    |                        |                                             |
| Step 7<br>Access the Embedded Web Server.              | The problem is solved. | Contact <u>customer</u><br><u>support</u> . |
| Did the Embedded Web Server open?                      |                        |                                             |

### Checking the printer connectivity

**1** From the control panel, navigate to:

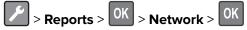

- 2 Select Network Setup Page, and then press OK
- **3** Check the first section of the network setup page, and confirm that the status is connected.

If the status is not connected, then the LAN drop may be inactive, or the network cable may be unplugged or malfunctioning. Contact your administrator for assistance.

## Paper feed problems

#### **Envelope seals when printing**

| Action                                                                            | Yes                                 | No             |
|-----------------------------------------------------------------------------------|-------------------------------------|----------------|
| <b>1</b> Use envelopes that have been stored in a dry environment.                | Contact                             | The problem is |
| <b>Note:</b> Printing on envelopes with high moisture content can seal the flaps. | <u>customer</u><br><u>support</u> . | solved.        |
| <b>2</b> Resend the print job.                                                    |                                     |                |
| Does the envelope seal when printing?                                             |                                     |                |

### Collated printing does not work

| Action                                                                                                   | Yes            | Νο                      |
|----------------------------------------------------------------------------------------------------|----------------|-------------------------|
| Step 1                                                                                                   | The problem is | Go to step 2.           |
| <b>a</b> From the control panel, navigate to:                                                            | solved.        |                         |
| Print > OK > Layout > OK                                                                                 |                |                         |
| <b>b</b> Select <b>Collate</b> , and then press <b>OK</b> .                                              |                |                         |
| <b>c</b> Set Collate to On, and then press OK.                                                           |                |                         |
| <b>d</b> Print the document.                                                                             |                |                         |
| Is the document collated correctly?                                                                      |                |                         |
| Step 2                                                                                                   | The problem is | Go to step 3.           |
| <b>a</b> From the document that you are trying to print, open the Print dialog, and then select Collate. | solved.        |                         |
| <b>b</b> Print the document.                                                                             |                |                         |
| Is the document collated correctly?                                                                      |                |                         |
| Step 3                                                                                                   | The problem is | Contact <u>customer</u> |
| <b>a</b> Reduce the number of pages to print.                                                            | solved.        | <u>support</u> .        |
| <b>b</b> Print the document.                                                                             |                |                         |
| Are the pages collated correctly?                                                                        |                |                         |

### Tray linking does not work

| Action                                                                                                    | Yes                    | Νο                                          |
|----------------------------------------------------------------------------------------------------|------------------------|---------------------------------------------|
| <ul> <li>Step 1</li> <li>a Check if the trays have the same paper size and paper type.</li> <li>b Check if the paper guides are positioned correctly.</li> <li>c Print the document.</li> </ul> | The problem is solved. | Go to step 2.                               |
|                                                                                                    | The problem is         | Contact customer                            |
| Step 2         a From the control panel, navigate to:         > Paper > OK > Tray Configuration > OK                                                                                            | The problem is solved. | Contact <u>customer</u><br><u>support</u> . |
| <b>b</b> Set the paper size and paper type to match the paper loaded in the linked trays.                                                                                                    |                        |                                             |
| <b>c</b> Print the document.                                                                                                    |                        |                                             |
| Do the trays link correctly?                                                                                                    |                        |                                             |

### Paper frequently jams

| Action                                                                                                    | Yes                                         | Νο                     |
|----------------------------------------------------------------------------------------------------|---------------------------------------------|------------------------|
| <ul><li>Step 1</li><li>a Pull out the tray.</li><li>b Check if the paper is loaded correctly.</li></ul>                                                                                                    | Go to step 2.                               | The problem is solved. |
| Notes:                                                                                                    |                                             |                        |
| <ul> <li>Make sure that the paper guides are positioned correctly.</li> <li>Make sure that the stack height is below the maximum paper fill indicator.</li> <li>Make sure to print on recommended paper size and type.</li> <li>c Insert the tray.</li> <li>d Print the document.</li> </ul> |                                             |                        |
| Do paper jams still occur frequently?                                                                                                    |                                             |                        |
| <ul> <li>Step 2</li> <li>a From the Paper menu on the control panel, check if the printer is detecting the correct paper size.</li> <li>b Resend the print job.</li> </ul>                                                                                                    | Go to step 3.                               | The problem is solved. |
| Do paper jams still occur frequently?                                                                                                    |                                             |                        |
| <ul><li>Step 3</li><li>a Load paper from a fresh package.</li><li>b Print the document.</li></ul>                                                                                                    | Contact <u>customer</u><br><u>support</u> . | The problem is solved. |
| Do paper jams still occur frequently?                                                                                                    |                                             |                        |

### Jammed pages are not reprinted

| Action                                                                                                    | Yes                    | No                                             |
|----------------------------------------------------------------------------------------------------|------------------------|------------------------------------------------|
| <ol> <li>From the control panel, navigate to:</li> <li>Notifications &gt; OK</li> <li>From the Printer Jam Recovery menu, select On or Auto, and then press</li> <li>OK</li> <li>Are the jammed pages reprinted?</li> </ol> | The problem is solved. | Contact<br><u>customer</u><br><u>support</u> . |

## **Printing problems**

### Slow printing

| Action                                                                                                    | Yes           | Νο                     |
|----------------------------------------------------------------------------------------------------|---------------|------------------------|
| <ul> <li>Step 1</li> <li>a Make sure that the printer is not in Eco-Mode and Quiet Mode.</li> <li>b Print the document.</li> </ul>                                              | Go to step 2. | The problem is solved. |
| Is the printer still printing slow?                                                                                                    |               |                        |
| <ul><li>Step 2</li><li>a Depending on your operating system, specify the paper type from the Printing Preferences or Print dialog.</li></ul>                                    | Go to step 3. | The problem is solved. |
| Notes:                                                                                                    |               |                        |
| <ul> <li>Make sure that the setting matches the paper loaded in the tray.</li> <li>You can also change the setting from the Paper menu on the printer control panel.</li> </ul> |               |                        |
| <b>b</b> Print the document.                                                                                                    |               |                        |
| Is the printer still printing slow?                                                                                                    |               |                        |
| Step 3                                                                                                    | Go to step 4. | The problem is         |
| <ul><li>a Reduce the number of pages to print.</li><li>b Print the document.</li></ul>                                                                                          |               | solved.                |
| Is the printer still printing slow?                                                                                                    |               |                        |
| Step 4                                                                                                    | Go to step 5. | The problem is         |
| <b>a</b> Connect the printer cable securely to the printer and the computer, print server, option, or other network device.                                                     |               | solved.                |
| <b>b</b> Print the document.                                                                                                    |               |                        |
| Is the printer still printing slow?                                                                                                    |               |                        |
| Step 5                                                                                                    | Go to step 6. | The problem is         |
| <ul> <li>From the Quality menu on the control panel, set Print<br/>Resolution to 600 dpi.</li> </ul>                                                                            |               | solved.                |
| <b>b</b> Print the document.                                                                                                    |               |                        |
| Is the printer still printing slow?                                                                                                    |               |                        |

| Action                                                                                                    | Yes                     | No             |
|----------------------------------------------------------------------------------------------------|-------------------------|----------------|
| Step 6                                                                                                    | Go to step 7.           | The problem is |
| <b>a</b> Make sure that the printer is not overheating.                                                                                                    |                         | solved.        |
| Notes:                                                                                                    |                         |                |
| • Allow the printer to cool down after a very long print job.                                                                                                    |                         |                |
| <ul> <li>Observe the recommended ambient temperature for the<br/>printer. For more information, see <u>"Selecting a location</u><br/>for the printer" on page 8.</li> </ul> |                         |                |
| <b>b</b> Print the document.                                                                                                    |                         |                |
| Is the printer still printing slow?                                                                                                    |                         |                |
| Step 7                                                                                                    | Contact <u>customer</u> | The problem is |
| a Add more printer memory.                                                                                                    | support.                | solved.        |
| <b>b</b> Print the document.                                                                                                    |                         |                |
| Is the printer still printing slow?                                                                                                    |                         |                |

### Print jobs do not print

| Action                                                                                                    | Yes                    | No            |
|----------------------------------------------------------------------------------------------------|------------------------|---------------|
| <ul> <li>Step 1</li> <li>a From the document that you are trying to print, open the Print dialog, and then check if you selected the correct printer.</li> <li>b Print the document.</li> <li>Is the document printed?</li> </ul>                                                              | The problem is solved. | Go to step 2. |
| <ul> <li>Step 2</li> <li>a Check if the printer is on.</li> <li>b Resolve any error messages that appear on the display.</li> <li>c Print the document.</li> <li>Is the document printed?</li> </ul>                                                                                           | The problem is solved. | Go to step 3. |
| <ul> <li>Step 3</li> <li>a Check if the ports are working, and if the cables are securely connected to the computer and the printer. For more information, see the setup documentation that came with the printer.</li> <li>b Print the document.</li> <li>Is the document printed?</li> </ul> | The problem is solved. | Go to step 4. |

| Action                                                                                                    | Yes                    | Νο                                          |
|----------------------------------------------------------------------------------------------------|------------------------|---------------------------------------------|
| <ul><li>Step 4</li><li>a Turn off the printer, wait for about 10 seconds, and then turn it back on.</li></ul>   | The problem is solved. | Go to step 5.                               |
| <b>b</b> Print the document.                                                                                    |                        |                                             |
| Is the document printed?                                                                                        |                        |                                             |
| <ul><li>Step 5</li><li>a Remove, and then install the printer software.</li><li>b Print the document.</li></ul> | The problem is solved. | Contact <u>customer</u><br><u>support</u> . |
| Is the document printed?                                                                                        |                        |                                             |

#### Print quality is poor

#### Blank or white pages

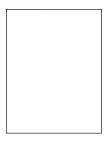

Note: Before solving the problem, print the Print Quality Test Pages. From the control panel, navigate to

| Ac   | tion                                                                                     | Yes           | No                     |
|------|------------------------------------------------------------------------------------------|---------------|------------------------|
|      | <b>ep 1</b><br>Check if the printer is using a genuine and supported toner<br>cartridge. | Go to step 2. | The problem is solved. |
|      | <b>Note:</b> If the cartridge is not supported, then install a supported one.            |               |                        |
| b    | Print the document.                                                                      |               |                        |
| ls t | the printer printing blank or white pages?                                               |               |                        |

| Action                                                                                                    |                    | Yes                     | No             |
|----------------------------------------------------------------------------------------------------|--------------------|-------------------------|----------------|
| Step 2                                                                                                    |                    | Go to step 3.           | The problem is |
| <b>a</b> Remove any packing material that is left on the                                                                              | ne imaging unit.   |                         | solved.        |
| <b>1</b> Remove the toner cartridge, and then remunit.                                                                                | ove the imaging    |                         |                |
| Warning—Potential Damage: Do not exp<br>unit to direct light for more than 10 minute<br>exposure to light may cause print quality p   | s. Extended        |                         |                |
| <b>Warning—Potential Damage:</b> Do not touc<br>photoconductor drum under the imaging<br>may affect the quality of future print jobs. |                    |                         |                |
| <ol> <li>Check the imaging unit for signs of damage necessary.</li> </ol>                                                             | ge, and replace if |                         |                |
| <b>Note:</b> Make sure that the photoconductor not bent or out of place.                                                              | drum contact is    |                         |                |
| 3 Firmly shake the imaging unit to redistribu                                                                                         | ite the toner.     |                         |                |
| 4 Insert the imaging unit, and then insert the                                                                                        | e toner cartridge. |                         |                |
| <b>b</b> Print the document.                                                                                                    |                    |                         |                |
| Is the printer printing blank or white pages?                                                                                         |                    |                         |                |
| Step 3                                                                                                    |                    | Contact <u>customer</u> | The problem is |
| Check the status of the toner cartridge, and repla                                                                                    | ace if necessary.  | support.                | solved.        |
| <b>a</b> From the control panel, navigate to:                                                                                         |                    |                         |                |
| Status/Supplies > Supplies                                                                                                    |                    |                         |                |
| <b>b</b> Print the document.                                                                                                    |                    |                         |                |
| Is the printer printing blank or white pages?                                                                                         |                    |                         |                |

#### Dark print

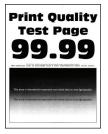

Note: Before solving the problem, print the Print Quality Test Pages. From the control panel, navigate to

| Action                                                                                                    | Yes           | No                     |
|----------------------------------------------------------------------------------------------------|---------------|------------------------|
| <ul><li>Step 1</li><li>a Check if the printer is using a genuine and supported toner cartridge.</li></ul>                                               | Go to step 2. | The problem is solved. |
| <b>Note:</b> If the cartridge is not supported, then install a supported one.                                                                           |               |                        |
| <b>b</b> Print the document.                                                                                                    |               |                        |
| Is the print dark?                                                                                                    |               |                        |
| Step 2                                                                                                    | Go to step 3. | The problem is         |
| <b>a</b> Turn off the printer, wait for about 10 seconds, and then turn on the printer.                                                                 |               | solved.                |
| <ul> <li><b>b</b> Reduce toner darkness. From the control panel, navigate to:</li> <li><b>Settings</b> &gt; <b>Print</b> &gt; <b>Quality</b></li> </ul> |               |                        |
| <b>c</b> Print the document.                                                                                                    |               |                        |
| Is the print dark?                                                                                                    |               |                        |
| Step 3                                                                                                    | Go to step 4. | The problem is         |
| <b>a</b> Depending on your operating system, specify the paper type from the Printing Preferences or Print dialog.                                      |               | solved.                |
| Notes:                                                                                                    |               |                        |
| <ul> <li>Make sure that the setting matches the paper loaded.</li> <li>You can also change the setting on the printer control panel.</li> </ul>         |               |                        |
| <b>b</b> Print the document.                                                                                                    |               |                        |
| Is the print dark?                                                                                                    |               |                        |
| Step 4                                                                                                    | Go to step 5. | Go to step 6.          |
| Check if the paper has texture or rough finishes.                                                                                                    |               |                        |
| Are you printing on textured or rough paper?                                                                                                    |               |                        |
| Step 5                                                                                                    | Go to step 6. | The problem is         |
| <ul><li>a Replace textured paper with plain paper.</li><li>b Print the document.</li></ul>                                                              |               | solved.                |
| Is the print dark?                                                                                                    |               |                        |
| Step 6                                                                                                    | Go to step 7. | The problem is         |
| <b>a</b> Load paper from a fresh package.                                                                                                    |               | solved.                |
| <b>Note:</b> Paper absorbs moisture due to high humidity. Store paper in its original wrapper until you are ready to use it.                            |               |                        |
| <b>b</b> Print the document.                                                                                                    |               |                        |
|                                                                                                    | 1             |                        |

| Action                                                                                                    | Yes                     | Νο             |
|----------------------------------------------------------------------------------------------------|-------------------------|----------------|
| Step 7                                                                                                    | Go to step 8.           | The problem is |
| <b>a</b> Remove, and then insert the imaging unit.                                                                                                    |                         | solved.        |
| <b>Warning—Potential Damage:</b> Do not expose the imaging unit to direct light for more than 10 minutes. Extended exposure to light may cause print quality problems. |                         |                |
| <b>Warning—Potential Damage:</b> Do not touch the photoconductor drum under the imaging unit. Doing so may affect the quality of future print jobs.                    |                         |                |
| <b>b</b> Print the document.                                                                                                    |                         |                |
| Is the print dark?                                                                                                    |                         |                |
| Step 8                                                                                                    | Contact <u>customer</u> | The problem is |
| <b>a</b> Replace the imaging unit.                                                                                                    | <u>support</u> .        | solved.        |
| <b>b</b> Print the document.                                                                                                    |                         |                |
| Is the print dark?                                                                                                    |                         |                |

#### Fine lines are not printed correctly

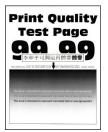

Note: Before solving the problem, print the Print Quality Test Pages. From the control panel, navigate to

| Action                                                                                                    | Yes           | No                     |
|----------------------------------------------------------------------------------------------------|---------------|------------------------|
| <ul><li>Step 1</li><li>a Check if the printer is using a genuine and supported toner cartridge.</li></ul> | Go to step 2. | The problem is solved. |
| <b>Note:</b> If the cartridge is not supported, then install a supported one.                             |               |                        |
| <b>b</b> Print the document.                                                                              |               |                        |
| Are fine lines not printed correctly?                                                                     |               |                        |

| Yes                                 | Νο                      |
|-------------------------------------|-------------------------|
| Contact <u>customer</u><br>support. | The problem is solved.  |
|                                     |                         |
|                                     |                         |
|                                     |                         |
|                                     |                         |
|                                     |                         |
|                                     | Contact <u>customer</u> |

#### Folded or wrinkled paper

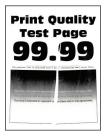

Note: Before solving the problem, print the Print Quality Test Pages. From the control panel, navigate to

| Action                                                           |                                                                 | Yes           | No             |
|------------------------------------------------------------------|-----------------------------------------------------------------|---------------|----------------|
| Step 1                                                           |                                                                 | Go to step 2. | The problem is |
| <b>a</b> Check if the printer is using a cartridge.              | a genuine and supported toner                                   |               | solved.        |
| <b>Note:</b> If the cartridge is not s supported one.            | upported, then install a                                        |               |                |
| <b>b</b> Print the document.                                     |                                                                 |               |                |
| Is the paper folded or wrinkled?                                 |                                                                 |               |                |
| Step 2                                                           |                                                                 | Go to step 3. | The problem is |
| <b>a</b> Load paper from a fresh pac                             | kage.                                                           |               | solved.        |
| <b>Note:</b> Paper absorbs moistur paper in its original wrapper | e due to high humidity. Store<br>until you are ready to use it. |               |                |
| <b>b</b> Print the document.                                     |                                                                 |               |                |
| Is the paper folded or wrinkled?                                 |                                                                 |               |                |

| Action                                                                                                    | Yes                                         | Νο                     |
|----------------------------------------------------------------------------------------------------|---------------------------------------------|------------------------|
| <ul><li>Step 3</li><li>a Depending on your operating system, specify the paper type from the Printing Preferences or Print dialog.</li></ul>      | Contact <u>customer</u><br><u>support</u> . | The problem is solved. |
| Notes:                                                                                                    |                                             |                        |
| <ul> <li>Make sure that the setting matches the paper loaded.</li> <li>You can also change the setting from the printer control panel.</li> </ul> |                                             |                        |
| <b>b</b> Print the document.                                                                                                    |                                             |                        |
| Is the paper folded or wrinkled?                                                                                                    |                                             |                        |

#### Gray background

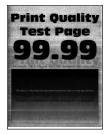

Note: Before solving the problem, print the Print Quality Test Pages. From the control panel, navigate to

| Action                                                                              | Yes           | No             |
|-------------------------------------------------------------------------------------|---------------|----------------|
| Step 1                                                                              | Go to step 2. | The problem is |
| <b>a</b> Turn off the printer, wait for 10 seconds, and then turn on the printer.   |               | solved.        |
| <b>b</b> Increase toner darkness.                                                   |               |                |
| From the control panel, navigate to:                                                |               |                |
| Settings > Print > Quality                                                          |               |                |
| c Print the document.                                                               |               |                |
| Does gray background appear on prints?                                              |               |                |
| Step 2                                                                              | Go to step 3. | The problem is |
| <b>a</b> Check if the printer is using a genuine and supported toner cartridge.     |               | solved.        |
| <b>Note:</b> If the toner cartridge is not supported, then install a supported one. |               |                |
| <b>b</b> Print the document.                                                        |               |                |
| Does gray background appear on prints?                                              |               |                |

| Action                                                                                                    | Yes                     | No                     |
|----------------------------------------------------------------------------------------------------|-------------------------|------------------------|
| <ul><li>Step 3</li><li>a Depending on your operating system, specify the paper type from the Printing Preferences or Print dialog.</li></ul>                           | Go to step 4.           | The problem is solved. |
| Notes:                                                                                                    |                         |                        |
| <ul> <li>Make sure that the setting matches the paper loaded.</li> <li>You can also change the setting from the printer control panel.</li> </ul>                      |                         |                        |
| <b>b</b> Print the document.                                                                                                    |                         |                        |
| Does gray background appear on prints?                                                                                                    |                         |                        |
| Step 4                                                                                                    | Go to step 5.           | The problem is         |
| Check the status of the toner cartridge, and replace if necessary.                                                                                                    | 00 10 3169 0.           | solved.                |
| <b>a</b> From the control panel, navigate to:                                                                                                    |                         |                        |
| Status/Supplies > Supplies                                                                                                    |                         |                        |
| <b>b</b> Print the document.                                                                                                    |                         |                        |
| Does gray background appear on prints?                                                                                                    |                         |                        |
| Step 5                                                                                                    | Go to step 6.           | The problem is         |
| <b>a</b> Remove the imaging unit.                                                                                                    |                         | solved.                |
| <b>Warning—Potential Damage:</b> Do not expose the imaging unit to direct light for more than 10 minutes. Extended exposure to light may cause print quality problems. |                         |                        |
| <b>Warning—Potential Damage:</b> Do not touch the photoconductor drum under the imaging unit. Doing so may affect the quality of future print jobs.                    |                         |                        |
| <b>b</b> Remove any packing material that is stuck on the imaging unit.                                                                                                |                         |                        |
|                                                                                                    |                         |                        |
| <b>Note:</b> Make sure to remove any obstruction between the charge roller and photoconductor drum.                                                                    |                         |                        |
| <b>c</b> Insert the imaging unit.                                                                                                    |                         |                        |
| <b>d</b> Print the document.                                                                                                    |                         |                        |
| Does gray background appear on prints?                                                                                                    |                         |                        |
| Step 6                                                                                                    | Contact <u>customer</u> | The problem is         |
| <b>a</b> Replace the imaging unit.                                                                                                    | support.                | solved.                |
| <b>b</b> Print the document.                                                                                                    |                         |                        |
| Does gray background appear on prints?                                                                                                    |                         |                        |

#### Horizontal light bands

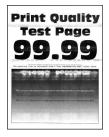

Note: Before solving the problem, print the Print Quality Test Pages. From the control panel, navigate to

**Settings** > **Troubleshooting** > **Print Quality Test Pages**. For non-touch-screen printer models, press or navigate through the settings.

| Ac | tion                                                                          | Yes                                         | No                     |
|----|-------------------------------------------------------------------------------|---------------------------------------------|------------------------|
| а  | Check if the printer is using a genuine and supported toner cartridge.        | Contact <u>customer</u><br><u>support</u> . | The problem is solved. |
|    | <b>Note:</b> If the cartridge is not supported, then install a supported one. |                                             |                        |
| b  | Print the document.                                                           |                                             |                        |
| Do | o horizontal light bands appear on prints?                                    |                                             |                        |

#### **Incorrect margins**

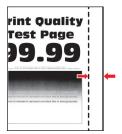

| Action                                                                                                    | Yes                    | Νο            |
|----------------------------------------------------------------------------------------------------|------------------------|---------------|
| <ul> <li>Step 1</li> <li>a Adjust the paper guides to the correct position for the paper loaded.</li> <li>b Print the document.</li> </ul> | The problem is solved. | Go to step 2. |
| Are the margins correct?                                                                                                    |                        |               |

| Action                                                                                                    | Yes                    | Νο                                          |
|----------------------------------------------------------------------------------------------------|------------------------|---------------------------------------------|
| <ul><li>Step 2</li><li>a Depending on your operating system, specify the paper size from the Printing Preferences or Print dialog.</li></ul>                                     | The problem is solved. | Contact <u>customer</u><br><u>support</u> . |
| Notes:                                                                                                    |                        |                                             |
| <ul> <li>Make sure that the setting matches the paper loaded.</li> <li>You can also change the setting from the printer control panel.</li> <li>b Print the document.</li> </ul> |                        |                                             |
| Are the margins correct?                                                                                                    |                        |                                             |

#### Light print

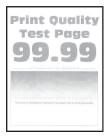

Note: Before solving the problem, print the Print Quality Test Pages. From the control panel, navigate to

| Act      | tion                                                                                      | Yes           | No                     |
|----------|-------------------------------------------------------------------------------------------|---------------|------------------------|
| Ste<br>a | e <b>p 1</b><br>Check if the printer is using a genuine and supported toner<br>cartridge. | Go to step 2. | The problem is solved. |
|          | <b>Note:</b> If the cartridge is not supported, then install a supported one.             |               |                        |
| b        | Print the document.                                                                       |               |                        |
| ls t     | he print light?                                                                           |               |                        |
| Ste      | ep 2                                                                                      | Go to step 3. | The problem is         |
| а        | Turn off the printer, wait for about 10 seconds, and then turn on the printer.            |               | solved.                |
| b        | Increase toner darkness. From the control panel, navigate to:                             |               |                        |
|          | Settings > Print > Quality                                                                |               |                        |
| С        | Print the document.                                                                       |               |                        |
| ls t     | he print light?                                                                           |               |                        |

| Action                                                                                                    | Yes           | No                     |
|----------------------------------------------------------------------------------------------------|---------------|------------------------|
| <ul><li>Step 3</li><li>a Depending on your operating system, specify the paper type from the Printing Preferences or Print dialog.</li></ul>                                                                                                    | Go to step 4. | The problem is solved. |
| Notes:                                                                                                    |               |                        |
| <ul> <li>Make sure that the setting matches the paper loaded.</li> <li>You can also change the setting on the printer control panel.</li> <li>b Print the document.</li> </ul>                                                                                                    |               |                        |
| Is the print light?                                                                                                    |               |                        |
| <ul> <li>Step 4</li> <li>Check the status of the toner cartridge, and replace if necessary.</li> <li>a From the control panel, navigate to:<br/>Status/Supplies &gt; Supplies</li> <li>b Print the document.</li> </ul>                                                                                                    | Go to step 5. | The problem is solved. |
| Is the print light?                                                                                                    |               |                        |
| <ul> <li>Step 5</li> <li>a Remove the toner cartridge, and then remove the imaging unit.</li> <li>Warning—Potential Damage: Do not expose the imaging unit to direct light for more than 10 minutes. Extended exposure to light can cause print quality problems.</li> <li>Warning—Potential Damage: Do not touch the photoconductor drum under the imaging unit. Doing so may affect the quality of future print jobs.</li> <li>b Push either side of the transfer roller, located below the imaging unit, to check if it depresses and bounces back into place.</li> <li>c If the transfer roller does not depress and bounce back into place, then insert it by pulling up the blue gear and pulling it out from the right side to the left.</li> <li>d Firmly shake the imaging unit to redistribute the toner, and then insert it.</li> <li>e Insert the toner cartridge.</li> <li>f Turn off the printer, wait for 10 seconds, and then turn on the printer.</li> <li>g Print the document.</li> </ul> | Go to step 6. | The problem is solved. |

| Action                                                                                                    | Yes                     | Νο                      |
|----------------------------------------------------------------------------------------------------|-------------------------|-------------------------|
| <ul><li>Step 6</li><li>a If the issue happens after installing a new maintenance kit, then check whether the transfer roller included with the kit is installed.</li></ul> | Go to step 7.           | The problem is solved.  |
| <b>Note:</b> If necessary, replace the transfer roller.                                                                                                    |                         |                         |
| <b>b</b> Print the document.                                                                                                    |                         |                         |
| Is the print light?                                                                                                    |                         |                         |
| Step 7                                                                                                    | Go to step 8.           | Contact <u>customer</u> |
| Check the status of the imaging unit. From the control panel, navigate to:                                                                                                 |                         | <u>support</u> .        |
| Status/Supplies > Supplies                                                                                                    |                         |                         |
| Is the imaging unit near end of life?                                                                                                    |                         |                         |
| Step 8                                                                                                    | Contact <u>customer</u> | The problem is          |
| <b>a</b> Replace the imaging unit.                                                                                                    | support.                | solved.                 |
| <b>b</b> Print the document.                                                                                                    |                         |                         |
| Is the print light?                                                                                                    |                         |                         |

#### Mottled print and dots

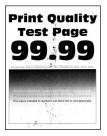

Note: Before solving the problem, print the Print Quality Test Pages. From the control panel, navigate to

| Ac | tion                                                                                     | Yes           | Νο                     |
|----|------------------------------------------------------------------------------------------|---------------|------------------------|
|    | <b>ep 1</b><br>Check if the printer is using a genuine and supported toner<br>cartridge. | Go to step 2. | The problem is solved. |
|    | <b>Note:</b> If the toner cartridge is not supported, then install a supported one.      |               |                        |
| b  | Print the document.                                                                      |               |                        |
| ls | the print mottled?                                                                       |               |                        |

| Action                                                                     | Yes                     | No               |
|----------------------------------------------------------------------------|-------------------------|------------------|
| Step 2                                                                     | Go to step 4.           | Go to step 3.    |
| Check the printer for leaked toner contamination.                          |                         |                  |
| Is the printer free of leaked toner?                                       |                         |                  |
| Step 3                                                                     | Go to step 4.           | The problem is   |
| <b>a</b> Replace the toner cartridge.                                      |                         | solved.          |
| <b>b</b> Print the document.                                               |                         |                  |
| Is the print mottled?                                                      |                         |                  |
| Step 4                                                                     | Go to step 5.           | Contact customer |
| Check the status of the imaging unit. From the control panel, navigate to: |                         | <u>support</u> . |
| Status/Supplies > Supplies                                                 |                         |                  |
| Is the imaging unit near end of life?                                      |                         |                  |
| Step 5                                                                     | Contact <u>customer</u> | The problem is   |
| <b>a</b> Replace the imaging unit.                                         | <u>support</u> .        | solved.          |
| <b>b</b> Print the document.                                               |                         |                  |
| Is the print mottled?                                                      |                         |                  |

#### Paper curl

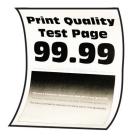

Note: Before solving the problem, print the Print Quality Test Pages. From the control panel, navigate to

| Ac | tion                                                                                     | Yes           | No                     |
|----|------------------------------------------------------------------------------------------|---------------|------------------------|
|    | <b>ep 1</b><br>Check if the printer is using a genuine and supported toner<br>cartridge. | Go to step 2. | The problem is solved. |
|    | <b>Note:</b> If the cartridge is not supported, then install a supported one.            |               |                        |
| b  | Print the document.                                                                      |               |                        |
| ls | the paper curled?                                                                        |               |                        |

| Action                                                                                                    | Yes                                         | Νο                     |
|----------------------------------------------------------------------------------------------------|---------------------------------------------|------------------------|
| <ul> <li>Step 2</li> <li>a Adjust the guides in the tray to the correct position for the paper loaded.</li> <li>b Print the document.</li> </ul>                                                                                     | Go to step 3.                               | The problem is solved. |
| Is the paper curled?                                                                                                    |                                             |                        |
| <ul><li>Step 3</li><li>a Depending on your operating system, specify the paper size and paper type from the Printing Preferences or Print dialog.</li></ul>                                                                          | Go to step 4.                               | The problem is solved. |
| Notes:                                                                                                    |                                             |                        |
| <ul> <li>Make sure that the settings match the paper loaded.</li> <li>You can also change the settings from the printer control panel.</li> <li>b Print the document.</li> </ul>                                                     |                                             |                        |
| Is the paper curled?                                                                                                    |                                             |                        |
| <ul><li>Step 4</li><li>a Remove paper from the tray, and then turn over the paper.</li><li>b Print the document.</li></ul>                                                                                                    | Go to step 5.                               | The problem is solved. |
| Is the paper curled?                                                                                                    |                                             |                        |
| <ul> <li>Step 5</li> <li>a Load paper from a fresh package.</li> <li>Note: Paper absorbs moisture due to high humidity. Store paper in its original wrapper until you are ready to use it.</li> <li>b Print the document.</li> </ul> | Go to step 6.                               | The problem is solved. |
| Is the paper curled?                                                                                                    |                                             |                        |
| <ul> <li>Step 6</li> <li>a Check if the paper loaded is supported.</li> <li>Note: If paper is not supported, then load a supported paper.</li> <li>b Print the document.</li> <li>Is the paper curled?</li> </ul>                    | Contact <u>customer</u><br><u>support</u> . | The problem is solved. |

#### Print crooked or skewed

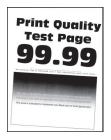

Note: Before solving the problem, print the Print Quality Test Pages. From the control panel, navigate to

**Settings** > **Troubleshooting** > **Print Quality Test Pages**. For non-touch-screen printer models, press OK to navigate through the settings.

| Action                                                                                                    | Yes                                         | Νο                     |
|----------------------------------------------------------------------------------------------------|---------------------------------------------|------------------------|
| <ul> <li>Step 1</li> <li>a Adjust the guides in the tray to the correct position for the paper loaded.</li> <li>b Print the document.</li> <li>Is the print crooked or skewed?</li> </ul>                                    | Go to step 2.                               | The problem is solved. |
| <ul> <li>Step 2</li> <li>a Check if the paper loaded is supported.</li> <li>Note: If paper is not supported, then load a supported paper.</li> <li>b Print the document.</li> <li>Is the print crooked or skewed?</li> </ul> | Go to step 3.                               | The problem is solved. |
| <ul> <li>Step 3</li> <li>a Check the pick tire in the tray for signs of damage and contamination, and replace if necessary.</li> <li>b Print the document.</li> <li>Is the print crooked or skewed?</li> </ul>               | Contact <u>customer</u><br><u>support</u> . | The problem is solved. |

#### **Repeating defects**

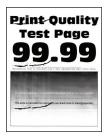

Note: Before solving the problem, print the Print Quality Test Pages. From the control panel, navigate to

**Settings** > **Troubleshooting** > **Print Quality Test Pages**. For non-touch-screen printer models, press OK to navigate through the settings.

| Action                                                                                                    | Yes                                         | No                                                                                    |
|----------------------------------------------------------------------------------------------------|---------------------------------------------|---------------------------------------------------------------------------------------|
| <ul> <li>Step 1</li> <li>Using the Print Quality Test Pages, check if the distance between the repeating defects is equal to any of the following:</li> <li>97 mm (3.82 in.)</li> <li>47 mm (1.85 in.)</li> <li>38 mm (1.5 in.)</li> </ul> | Go to step 2.                               | Take note of the<br>distance, and then<br>contact <u>customer</u><br><u>support</u> . |
| Does the distance between the repeating defects match any of the measurements?                                                                                                    |                                             |                                                                                       |
| <ul><li>Step 2</li><li>a Replace the imaging unit.</li><li>b Print the document.</li></ul>                                                                                                    | Contact <u>customer</u><br><u>support</u> . | The problem is solved.                                                                |
| Do the repeating defects appear?                                                                                                    |                                             |                                                                                       |

#### Solid black pages

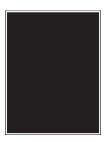

Note: Before solving the problem, print the Print Quality Test Pages. From the control panel, navigate to

| Go to step 2. | The problem is solved. |
|---------------|------------------------|
|               |                        |
|               |                        |
|               |                        |
|               |                        |

| Action                                                                                                    | Yes              | Νο             |
|----------------------------------------------------------------------------------------------------|------------------|----------------|
| Step 2                                                                                                    | Go to step 3.    | The problem is |
| <b>a</b> Remove, and then insert the imaging unit.                                                                                                    |                  | solved.        |
| <b>Warning—Potential Damage:</b> Do not expose the imaging unit to direct light for more than 10 minutes. Extended exposure to light may cause print quality problems. |                  |                |
| <b>Warning—Potential Damage:</b> Do not touch the photoconductor drum under the imaging unit. Doing so may affect the quality of future print jobs.                    |                  |                |
| <b>b</b> Print the document.                                                                                                    |                  |                |
| Is the printer printing solid black pages?                                                                                                    |                  |                |
| Step 3                                                                                                    | Go to step 4.    | The problem is |
| <b>a</b> Remove the imaging unit.                                                                                                    |                  | solved.        |
| <b>Warning—Potential Damage:</b> Do not expose the imaging unit to direct light for more than 10 minutes. Extended exposure to light may cause print quality problems. |                  |                |
| <b>Warning—Potential Damage:</b> Do not touch the photoconductor drum under the imaging unit. Doing so may affect the quality of future print jobs.                    |                  |                |
| <b>b</b> Remove any packing material that is stuck on the imaging unit.                                                                                                |                  |                |
|                                                                                                    |                  |                |
| <b>Note:</b> Make sure to remove any obstruction between the charge roller and photoconductor drum.                                                                    |                  |                |
| <b>c</b> Insert the imaging unit.                                                                                                    |                  |                |
| <b>d</b> Print the document.                                                                                                    |                  |                |
| Is the printer printing solid black pages?                                                                                                    |                  |                |
| Step 4                                                                                                    | Contact customer | Go to step 5.  |
| Check the imaging unit for signs of damage.                                                                                                    | support.         |                |
| Is the imaging unit free from damage?                                                                                                    |                  |                |
| Step 5                                                                                                    | Contact customer | The problem is |
| <b>a</b> Replace the imaging unit.                                                                                                    | support.         | solved.        |
| <b>b</b> Print the document.                                                                                                    |                  |                |
| Is the printer printing solid black pages?                                                                                                    |                  |                |

#### Text or images cut off

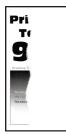

**Note:** Before solving the problem, print the Print Quality Test Pages. From the control panel, navigate to

| Ac              | tion                                                                                                    | Yes           | No                     |
|-----------------|----------------------------------------------------------------------------------------------------|---------------|------------------------|
|                 | ep 1<br>Check if the printer is using a genuine and supported toner<br>cartridge.<br>Note: If the toner cartridge is not supported, then install a<br>supported one.                                                                                                    | Go to step 2. | The problem is solved. |
| <b>b</b><br>Are | Print the document.<br>e text or images cut off?                                                                                                    |               |                        |
|                 | <ul> <li>Pape 2</li> <li>Remove, and then insert the imaging unit.</li> <li>Warning—Potential Damage: Do not expose the imaging unit to direct light for more than 10 minutes. Extended exposure to light may cause print quality problems.</li> <li>Warning—Potential Damage: Do not touch the photoconductor drum under the imaging unit. Doing so may affect the quality of future print jobs.</li> <li>Print the document.</li> </ul> | Go to step 3. | The problem is solved. |
|                 | e text or images cut off?                                                                                                    |               |                        |

| Ac     | tion                                                                                                    | Yes                     | No             |
|--------|----------------------------------------------------------------------------------------------------|-------------------------|----------------|
| Step 3 |                                                                                                    | Go to step 4.           | The problem is |
| а      | Remove the imaging unit.                                                                                                    |                         | solved.        |
|        | <b>Warning—Potential Damage:</b> Do not expose the imaging unit to direct light for more than 10 minutes. Extended exposure to light may cause print quality problems. |                         |                |
|        | <b>Warning—Potential Damage:</b> Do not touch the photoconductor drum under the imaging unit. Doing so may affect the quality of future print jobs.                    |                         |                |
| b      | Remove any packing material that is stuck on the imaging unit.                                                                                                    |                         |                |
|        |                                                                                                    |                         |                |
|        | <b>Note:</b> Make sure to remove any obstruction between the charge roller and photoconductor drum.                                                                    |                         |                |
| с      | Insert the imaging unit.                                                                                                    |                         |                |
| d      | Print the document.                                                                                                    |                         |                |
| Are    | e text or images cut off?                                                                                                    |                         |                |
| Step 4 |                                                                                                    | Contact <u>customer</u> | The problem is |
| а      | Replace the imaging unit.                                                                                                    | <u>support</u> .        | solved.        |
| b      | Print the document.                                                                                                    |                         |                |
| Are    | e text or images cut off?                                                                                                    |                         |                |

#### Toner easily rubs off

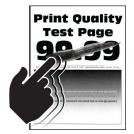

Note: Before solving the problem, print the Print Quality Test Pages. From the control panel, navigate to

| Yes                                            | Νο                     |
|------------------------------------------------|------------------------|
| Go to step 2.                                  | The problem is solved. |
|                                                |                        |
| Contact <u>customer</u><br>be <u>support</u> . | The problem is solved. |
|                                                |                        |
|                                                |                        |
|                                                |                        |

#### Vertical dark bands

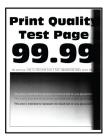

Note: Before solving the problem, print the Print Quality Test Pages. From the control panel, navigate to

| Ac | tion                                                                                     | Yes           | No                     |
|----|------------------------------------------------------------------------------------------|---------------|------------------------|
|    | <b>ep 1</b><br>Check if the printer is using a genuine and supported toner<br>cartridge. | Go to step 2. | The problem is solved. |
|    | <b>Note:</b> If the toner cartridge is not supported, then install a supported one.      |               |                        |
| b  | Print the document.                                                                      |               |                        |
| Dc | vertical dark bands appear on prints?                                                    |               |                        |

| Ac     | tion                                                                                                    | Yes                                         | No                     |
|--------|----------------------------------------------------------------------------------------------------|---------------------------------------------|------------------------|
| Step 2 |                                                                                                    | Go to step 3.                               | The problem is         |
| а      | Remove the toner cartridge, and then remove the imaging unit.                                                                                                    |                                             | solved.                |
|        | <b>Warning—Potential Damage:</b> Do not expose the imaging unit to direct light for more than 10 minutes. Extended exposure to light may cause print quality problems. |                                             |                        |
|        | <b>Warning—Potential Damage:</b> Do not touch the photoconductor drum under the imaging unit. Doing so may affect the quality of future print jobs.                    |                                             |                        |
|        | Insert the imaging unit, and then insert the cartridge.<br>Print the document.                                                                                         |                                             |                        |
| Do     | vertical dark bands appear on prints?                                                                                                    |                                             |                        |
| Ste    | ep 3                                                                                                    | Go to step 4.                               | The problem is         |
| а      | Remove the imaging unit.                                                                                                    |                                             | solved.                |
|        | <b>Warning—Potential Damage:</b> Do not expose the imaging unit to direct light for more than 10 minutes. Extended exposure to light may cause print quality problems. |                                             |                        |
|        | <b>Warning—Potential Damage:</b> Do not touch the photoconductor drum under the imaging unit. Doing so may affect the quality of future print jobs.                    |                                             |                        |
| b      | Remove any packing material that is stuck on the imaging unit.                                                                                                    |                                             |                        |
|        | <b>Note:</b> Make sure to remove any obstruction between the charge roller and photoconductor drum.                                                                    |                                             |                        |
| с      | Insert the imaging unit.                                                                                                    |                                             |                        |
| d      | Print the document.                                                                                                    |                                             |                        |
| Do     | vertical dark bands appear on prints?                                                                                                    |                                             |                        |
|        | <b>P 4</b><br>Check if a bright light enters the right side of the printer, and<br>move the printer if necessary.                                                      | Contact <u>customer</u><br><u>support</u> . | The problem is solved. |
| b      | Print the document.                                                                                                    |                                             |                        |
| Do     | vertical dark bands appear on prints?                                                                                                    |                                             |                        |

#### Vertical dark lines or streaks

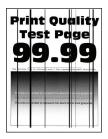

Note: Before solving the problem, print the Print Quality Test Pages. From the control panel, navigate to

| Ac  | tion                                                                                                    | Yes                     | Νο                     |
|-----|----------------------------------------------------------------------------------------------------|-------------------------|------------------------|
|     | <b>ep 1</b><br>Check if the printer is using a genuine and supported toner<br>cartridge.                                                                               | Go to step 2.           | The problem is solved. |
|     | <b>Note:</b> If the toner cartridge is not supported, then install a supported one.                                                                                    |                         |                        |
| b   | Print the document.                                                                                                    |                         |                        |
| Do  | vertical dark lines or streaks appear on prints?                                                                                                    |                         |                        |
| Ste | ep 2                                                                                                    | Go to step 3.           |                        |
| а   | Remove, and then reinstall the imaging unit.                                                                                                    |                         | solved.                |
|     | <b>Warning—Potential Damage:</b> Do not expose the imaging unit to direct light for more than 10 minutes. Extended exposure to light can cause print quality problems. |                         |                        |
|     | <b>Warning—Potential Damage:</b> Do not touch the photoconductor drum under the imaging unit. Doing so may affect the quality of future print jobs.                    |                         |                        |
| b   | Print the document.                                                                                                    |                         |                        |
| Do  | vertical dark lines or streaks appear on prints?                                                                                                    |                         |                        |
| Ste | ep 3                                                                                                    | Contact <u>customer</u> |                        |
| а   | Replace the imaging unit.                                                                                                    | support.                | solved.                |
| b   | Print the document.                                                                                                    |                         |                        |
| Do  | vertical dark lines or streaks appear on prints?                                                                                                    |                         |                        |

#### Vertical dark streaks with print missing

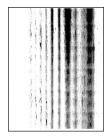

Note: Before solving the problem, print the Print Quality Test Pages. From the control panel, navigate to

| Ac     | tion                                                                                                    | Yes                                         | Νο                     |
|--------|----------------------------------------------------------------------------------------------------|---------------------------------------------|------------------------|
| Ste    | <ul> <li>Potential Damage: Do not expose the imaging unit to direct light for more than 10 minutes. Extended exposure to light may cause print quality problems.</li> <li>Warning—Potential Damage: Do not touch the photoconductor drum under the imaging unit. Doing so may affect the quality of future print jobs.</li> </ul> | Go to step 2.                               | The problem is solved. |
| d      | Note: Make sure to remove any obstruction between the<br>charge roller and photoconductor drum.<br>Insert the imaging unit.<br>Print the document.                                                                                                    |                                             |                        |
| a<br>b | ep 2<br>Check if the printer is using a genuine and supported toner<br>cartridge.<br>Note: If the toner cartridge is not supported, then install a<br>supported one.<br>Print the document.                                                                                                    | Contact <u>customer</u><br><u>support</u> . | The problem is solved. |

#### Vertical light bands

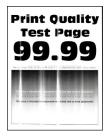

Note: Before solving the problem, print the Print Quality Test Pages. From the control panel, navigate to

**Settings** > **Troubleshooting** > **Print Quality Test Pages**. For non-touch-screen printer models, press or navigate through the settings.

| Ac | tion                                                                          | Yes                                         | Νο                     |
|----|-------------------------------------------------------------------------------|---------------------------------------------|------------------------|
| а  | Check if the printer is using a genuine and supported toner cartridge.        | Contact <u>customer</u><br><u>support</u> . | The problem is solved. |
|    | <b>Note:</b> If the cartridge is not supported, then install a supported one. |                                             |                        |
| b  | Print the document.                                                           |                                             |                        |
| Do | vertical light bands appear on prints?                                        |                                             |                        |

#### Vertical white lines

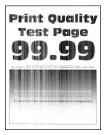

Note: Before solving the problem, print the Print Quality Test Pages. From the control panel, navigate to

**Settings** > **Troubleshooting** > **Print Quality Test Pages**. For non-touch-screen printer models, press OK to navigate through the settings.

| Ac | tion                                                                                     | Yes           | No                     |
|----|------------------------------------------------------------------------------------------|---------------|------------------------|
|    | <b>ep 1</b><br>Check if the printer is using a genuine and supported toner<br>cartridge. | Go to step 2. | The problem is solved. |
|    | <b>Note:</b> If the cartridge is not supported, then install a supported one.            |               |                        |
| b  | Print the document.                                                                      |               |                        |
| Do | o vertical white lines appear on prints?                                                 |               |                        |

| Action                                                                                                    | Yes                                 | No                     |
|----------------------------------------------------------------------------------------------------|-------------------------------------|------------------------|
| <ul><li>Step 2</li><li>a Depending on your operating system, specify the paper type from the Printing Preferences or Print dialog.</li></ul>                                 | Contact <u>customer</u><br>support. | The problem is solved. |
| Notes:                                                                                                    |                                     |                        |
| <ul> <li>Make sure that the setting matches the paper loaded.</li> <li>You can also change the setting on the printer control panel.</li> <li>Print the document.</li> </ul> |                                     |                        |
| Do vertical white lines appear on prints?                                                                                                    |                                     |                        |

## The printer is not responding

| Action                                                                                                    | Yes                                               | Νο                                                                                       |
|----------------------------------------------------------------------------------------------------|---------------------------------------------------|------------------------------------------------------------------------------------------|
| Step 1<br>Connect the power cord to the electrical outlet.                                                                                                    | The problem is solved.                            | Go to step 2.                                                                            |
| <b>CAUTION—POTENTIAL INJURY:</b> To avoid the risk of fire or electrical shock, connect the power cord to an appropriately rated and properly grounded electrical outlet that is near the product and easily accessible. |                                                   |                                                                                          |
| Is the printer responding?                                                                                                    |                                                   |                                                                                          |
| <b>Step 2</b><br>Check if the electrical outlet is turned off by a switch or breaker.                                                                                                    | Turn on the switch or reset the breaker.          | Go to step 3.                                                                            |
| Is the electrical outlet turned off by a switch or breaker?                                                                                                    |                                                   |                                                                                          |
| Step 3                                                                                                    | Go to step 4.                                     | Turn on the printer.                                                                     |
| Check if the printer is on.                                                                                                    |                                                   |                                                                                          |
| Is the printer on?                                                                                                    |                                                   |                                                                                          |
| <b>Step 4</b><br>Check if the printer is in sleep or hibernate mode.                                                                                                    | Press the power<br>button to wake the<br>printer. | Go to step 5.                                                                            |
| Is the printer in sleep or hibernate mode?                                                                                                    |                                                   |                                                                                          |
| <b>Step 5</b><br>Check if the cables connecting the printer and the computer are                                                                                                    | Go to step 6.                                     | Make sure to match the following:                                                        |
| inserted in the correct ports.                                                                                                    |                                                   | • The USB cable with the USB port on the printer                                         |
| Are the cables inserted in the correct ports?                                                                                                    |                                                   | <ul> <li>The Ethernet<br/>cable with the<br/>Ethernet port on<br/>the printer</li> </ul> |

| Action                                                                                           | Yes                    | Νο                                          |
|--------------------------------------------------------------------------------------------------|------------------------|---------------------------------------------|
| <b>Step 6</b><br>Turn off the printer, reinstall the hardware options, and then turn it back on. | The problem is solved  | Go to step 7.                               |
| For more information, see the documentation that came with the option.                           |                        |                                             |
| Is the printer responding?                                                                       |                        |                                             |
| Step 7<br>Install the correct print driver.                                                      | The problem is solved  | Go to step 8.                               |
| Is the printer responding?                                                                       |                        |                                             |
| <b>Step 8</b><br>Turn off the printer, wait for about 10 seconds, and then turn it back<br>on.   | The problem is solved. | Contact <u>customer</u><br><u>support</u> . |
| Is the printer responding?                                                                       |                        |                                             |

## Adjusting toner darkness

**1** From the control panel, navigate to:

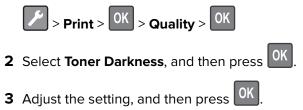

## Job prints from the wrong tray or on the wrong paper

| Action                                                                                                    | Yes           | No                                          |
|----------------------------------------------------------------------------------------------------|---------------|---------------------------------------------|
| <ul><li>Step 1</li><li>a Check if you are printing on the correct paper.</li><li>b Print the document.</li></ul> | Go to step 2. | Load the correct paper size and paper type. |
| Is the document printed on the correct paper?                                                                    |               |                                             |

| Action                                                                                                    | Yes                    | No                                          |
|----------------------------------------------------------------------------------------------------|------------------------|---------------------------------------------|
| <ul> <li>Step 2</li> <li>a Depending on your operating system, specify the paper size and paper type from the Printing Preferences or Print dialog.</li> <li>Notes:</li> </ul>             | The problem is solved. | Go to step 3.                               |
| <ul> <li>Make sure that the settings match the paper loaded in the tray.</li> <li>You can also change the settings on the printer control panel.</li> <li>b Print the document.</li> </ul> |                        |                                             |
| Is the document printed from the correct tray or on the correct paper?                                                                                                    |                        |                                             |
| <ul> <li>Step 3</li> <li>a Check if the trays are not linked.<br/>For more information, see <u>"Linking trays" on page 16</u>.</li> <li>b Print the document.</li> </ul>                   | The problem is solved. | Contact <u>customer</u><br><u>support</u> . |
| Is the document printed from the correct tray?                                                                                                    |                        |                                             |

# **Contacting customer support**

Before contacting customer support, make sure to have the following information:

- Printer problem
- Error message
- Printer model type and serial number

Visit the place where you purchased your printer.

# **Upgrading and migrating**

# Hardware

#### Available internal options

- User Flash
- Font cards
- Firmware cards
  - Bar Code
  - IPDS

#### Accessing the controller board

CAUTION—SHOCK HAZARD: To avoid the risk of electrical shock, if you are accessing the controller board or installing optional hardware or memory devices sometime after setting up the printer, then turn the printer off, and unplug the power cord from the electrical outlet before continuing. If you have any other devices attached to the printer, then turn them off as well, and unplug any cables going into the printer.

- **1** Turn off the printer.
- **2** Unplug the power cord from the electrical outlet, and then from the printer.
- **3** Using a flat-head screwdriver, open the controller board access cover.

**Warning—Potential Damage:** Controller board electronic components are easily damaged by static electricity. Touch a metal surface on the printer before touching any controller board components or connectors.

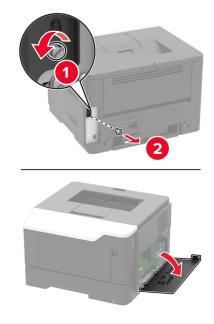

- 4 Close the access cover.
- **5** Connect the power cord to the printer, and then to the electrical outlet.
- 6 Turn on the printer.

#### Installing an optional card

- CAUTION—SHOCK HAZARD: To avoid the risk of electrical shock, if you are accessing the controller board or installing optional hardware or memory devices sometime after setting up the printer, then turn the printer off, and unplug the power cord from the electrical outlet before continuing. If you have any other devices attached to the printer, then turn them off as well, and unplug any cables going into the printer.
- **1** Turn off the printer.
- **2** Unplug the power cord from the electrical outlet, and then from the printer.
- **3** Open the controller board access cover.

**Warning—Potential Damage:** Controller board electronic components are easily damaged by static electricity. Touch a metal surface on the printer before touching any components or connectors.

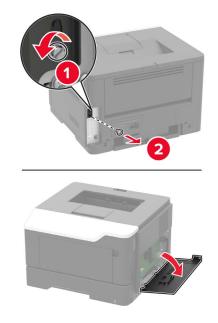

**4** Unpack the optional card.

Warning—Potential Damage: Do not touch the connection points along the edge of the card.

**5** Push the card firmly into place.

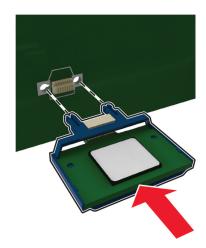

**Note:** The entire length of the connector on the card must touch and be flush against the controller board.

**Warning—Potential Damage:** Improper installation of the card may cause damage to the card and the controller board.

- 6 Close the access cover.
- 7 Connect the power cord to the printer, and then to the electrical outlet.

CAUTION—POTENTIAL INJURY: To avoid the risk of fire or electrical shock, connect the power cord to an appropriately rated and properly grounded electrical outlet that is near the product and easily accessible.

8 Turn on the printer.

#### Installing optional trays

**CAUTION—SHOCK HAZARD:** To avoid the risk of electrical shock, if you are accessing the controller board or installing optional hardware or memory devices sometime after setting up the printer, then turn the printer off, and unplug the power cord from the electrical outlet before continuing. If you have any other devices attached to the printer, then turn them off as well, and unplug any cables going into the printer.

- 1 Turn off the printer.
- **2** Unplug the power cord from the electrical outlet, and then from the printer.
- **3** Unpack the optional tray, and then remove all packing material.

**Note:** If optional trays are already installed, then unlock them from the printer before lifting the printer. Do not try to lift the printer and trays at the same time.

4 Align the printer with the optional tray, and then lower the printer until it *clicks* into place.

**CAUTION—POTENTIAL INJURY:** If the printer weight is greater than 18 kg (40 lb), then it requires two or more trained personnel to lift it safely.

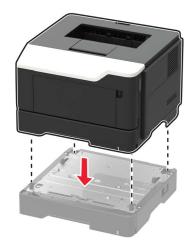

**5** Connect the power cord to the printer, and then to the electrical outlet.

**CAUTION—POTENTIAL INJURY:** To avoid the risk of fire or electrical shock, connect the power cord to an appropriately rated and properly grounded electrical outlet that is near the product and easily accessible.

**6** Turn on the printer.

Add the tray in the print driver to make it available for print jobs. For more information, see <u>"Adding available options in the print driver" on page 118</u>.

## Software

#### Supported operating systems

Using the Drivers CD, you can install the printer software on the following operating systems:

- Windows 8.1
- Windows Server 2012 R2
- Windows Server 2012
- Windows 7 SP1
- Windows Server 2008 R2 SP1
- Windows Server 2008 SP2
- Windows 10
- Windows Server 2016
- Mac OS X version 10.8 or later
- Red Hat Enterprise Linux 4 Desktop
- Red Hat Enterprise Linux 5 Desktop
- Red Hat Enterprise Linux 6 Desktop
- Red Hat Enterprise Linux 4 server
- Red Hat Enterprise Linux 5 server
- Red Hat Enterprise Linux 6 server
- SUSE Linux Enterprise Desktop 9

- SUSE Linux Enterprise Desktop 10
- SUSE Linux Enterprise Desktop 11
- SUSE Linux Enterprise Server 9
- SUSE Linux Enterprise Server 10
- SUSE Linux Enterprise Server 11

**Note:** For Windows operating systems, the print drivers and utilities are supported in both 32- and 64-bit versions.

#### Installing the printer driver

#### For Windows users

- 1 Insert the *Drivers* CD in the CD/DVD drive of your PC.
- **2** Follow the instructions on the computer screen.
- 3 Click Printer Install, and then follow the instructions on the computer screen.

Note: Obtain the printer IP address from the TCP/IP section in the Network/Ports menu.

#### For Macintosh users

- 1 Insert the Drivers CD in the CD/DVD drive of your Macintosh.
- 2 Open the folder on the CD-ROM that contains the desired printer driver.
  - → Select the folder according to the printer driver, operating system, and language to be used.
  - → Navigate to:

#### Driver > MacOSX > OS\_10\_8\_x

- **3** Copy the driver file onto the desktop according to the Mac OS X version.
  - → Mac OS 10.8 or later: XXXX\_108\_1012.pkg
  - $\rightarrow$  "XXXX" indicates the model name.
  - → The driver folder varies depending on the required size. Select the file according to your environment. To mainly use the metric-based paper size such as A4 size: "WW\_A4" folder.

To mainly use the inch-based paper size such as 8  $1/2 \times 11$ : "WW\_Letter" folder.

**4** Double-click the file copied onto the desktop.

The printer driver installer starts.

- **5** Click **Continue**, following the instructions on the pages that follow until the **Install page** appears.
- 6 Click Install.

→ When the name and password prompt appears during the procedure, enter the Administrator name and password.

7 Click Close.

This completes the installation process of the printer driver. Then, add the printer to the computer.

8 Select System Preferences... in the Apple menu.

- 9 Click the Printers & Scanners icon.
  - → In Mac OS X 10.8, click the Print & Scan icon.
- **10** Click +.

→ If a target printer name is found in the list displayed by clicking +, select it. When a printer driver is selected automatically, the printer addition is completed. If a target printer name is not found, select Add Other Printer or Scanner..., and go to Step 11.

- 11 Click Default.
  - → If no printers are detected, restart this machine.
- 12 From the Name list, select the desired printer for a Bonjour connection.

The printer driver for the selected printer is displayed in Use:.

- → When the printer driver is displayed, go to Step 14.
- → When the printer driver is not correctly displayed, go to Step 13.
- **13** Manually select the printer driver.

→ In Mac OS X 10.9 or later, select **Select Software...** from Use:, then click the driver of the desired printer from the list that is displayed in another window.

→ In Mac OS X 10.8, select **Select Printer Software...** from Use:, then click the driver of the desired printer from the list that is displayed in another window.

- 14 Click Add.
- 15 Click OK.

This completes the addition process of the printer.

## Adding available options in the print driver

#### For Windows users

- **1** Open the printers folder.
- **2** Select the printer that needs update, and then do either of the following: For Windows 7 or later, select **Printer properties**.
- **3** Navigate to the Configure tab, and then select **Acquire Device Information**.
- **4** Apply the changes.

#### For Macintosh users

- 1 From System Preferences in the Apple menu, navigate to your printer, and then select **Options & Supplies**.
- **2** Navigate to the list of hardware options, and then add any installed options.
- **3** Apply the changes.

## Firmware

#### Exporting or importing a configuration file

You can export the configuration settings of your printer into a text file, and then import the file to apply the settings to other printers.

**1** Open a web browser, and then type the printer IP address in the address field.

Notes:

- View the printer IP address on the printer home screen. The IP address appears as four sets of numbers separated by periods, such as 123.123.123.123.
- If you are using a proxy server, then temporarily disable it to load the web page correctly.
- 2 From the Embedded Web Server, click Export Configuration or Import Configuration.
- **3** Follow the instructions on the screen.

#### **Updating firmware**

Some applications require a minimum device firmware level to operate correctly.

For more information on updating the device firmware, contact your sales representative.

- 1 From the Embedded Web Server, click Settings > Device > Update Firmware.
- **2** Browse to locate the required flash file.
- **3** Apply the changes.

# Notices

## **Copyright notice**

This document may not be copied, in whole or part, nor transferred to any other media or language, without written permission of KONICA MINOLTA, INC.

## **Edition notice**

User's Guide may not be reproduced in part or in full without permission.

KONICA MINOLTA, INC. will not be held liable for any incidents caused by using this printing system or User's Guide.

Information included in User's Guide is subject to change without notice.

## Trademarks

KONICA MINOLTA, the KONICA MINOLTA logo, Giving Shape to Ideas, PageScope, and bizhub are registered trademarks or trademarks of KONICA MINOLTA, INC.

Google Cloud Print and Google Chrome are trademarks of Google Inc.

Macintosh, the Mac logo, and Safari are trademarks of Apple Inc.

Microsoft, Windows, and Internet Explorer are either registered trademarks or trademarks of the Microsoft group of companies in the United States and other countries.

Mopria<sup>®</sup>, the Mopria<sup>®</sup> logo, and the Mopria<sup>®</sup> Alliance logo are registered trademarks and service marks of Mopria Alliance, Inc. in the United States and other countries. Unauthorized use is strictly prohibited.

PCL® is a registered trademark of the Hewlett-Packard Company. PCL is Hewlett-Packard Company's

designation of a set of printer commands (language) and functions included in its printer products. This printer is intended to be compatible with the PCL language. This means the printer recognizes PCL commands used in various application programs, and that the printer emulates the functions corresponding to the commands.

PostScript is a registered trademark of Adobe Systems Incorporated in the United States and/or other countries.

All other trademarks are the property of their respective owners.

AirPrint and the AirPrint logo are trademarks of Apple, Inc.

## SOFTWARE END USER LICENSE AGREEMENT

PLEASE READ CAREFULLY THE LICENSE AGREEMENT BELOW BEFORE OPENING THE PACKAGE OF THIS SOFTWARE ("SOFTWARE"), DOWNLOADING, INSTALLING OR USING THE SOFTWARE. OPENING THE PACKAGE, OR DOWNLOADING, INSTALLING OR USING THE SOFTWARE SHALL BE DEEMED YOUR LAWFUL ACCEPTANCE OF THE TERMS AND CONDITIONS BELOW. IF YOU DO NOT AGREE TO THEM, DO NOT DOWNLOAD, INSTALL, USE THE SOFTWARE, NOR OPEN THE PACKAGE.

**1** COPYRIGHT AND INTELLECTUAL PROPERTY RIGHTS

This is a license agreement and not an agreement for sale. KONICA MINOLTA, INC. ("KONICA MINOLTA") owns, or has been licensed from other owners ("KONICA MINOLTA Licensor"), copyrights and other intellectual property rights of the Software, and any and all rights and title to the Software and any copy made from it are retained by KONICA MINOLTA or KONICA MINOLTA Licensor. In no event, this Agreement shall be deemed to assign any copyright and/or any intellectual property rights of the Software from KONICA MINOLTA or KONICA MINOLTA or KONICA MINOLTA by copyright and/or any intellectual property rights of the Software from KONICA MINOLTA or KONICA MINOLTA to return the software from KONICA MINOLTA is protected by copyright laws and international treaty provisions.

#### 2 LICENSE

KONICA MINOLTA hereby grants to you a non-exclusive and limited license, and you may:

(i) install and use the Software only on your computer(s) connected with a product for which this Software is designed;

(ii) allow users of the computers described above to use the Software, provided that you assure that all such users comply with the terms of this Agreement;

(iii) use the Software only for your own customary business or personal purpose;

(iv) make one copy of the Software only for backup purpose in the support of the normal and intended use of the Software;

(v) transfer the Software to other party by transferring a copy of this Agreement and all documentation along with the Software, provided that (a) you must, at the same time, either transfer to such other party or destroy all your other copies of the Software, (b) such transfer of possession terminates your license from KONICA MINOLTA, and (c) you must assure that such other party has agreed to accept the terms and conditions of this Agreement. If such other party does not accept such terms and conditions then you shall not transfer any copy of the Software.

#### **3** RESTRICTIONS

(1) You shall not without the written consent of KONICA MINOLTA:

- (i) use, copy, modify, merge or transfer copies of the Software except as provided herein;
- (ii) reverse engineer, reverse assemble, reverse compile or any other way analyze the Software;
- (iii) sublicense, rent, lease or distribute the Software or any copy thereof; or

(iv) remove, use, or alter any trademark, logo, copyright or other proprietary notices, legends, symbols or labels in the Software.

(2) You agree that you will not export the Software in any form in violation of any applicable laws and regulations regarding export control of any country.

#### **4** DISCLAIMER OF WARRANTIES

(1) If the Software is furnished on CD-ROM(s) or other tangible object that is used for storage of digital data (hereinafter collectively "Storage Medium"), KONICA MINOLTA warrants the Storage Medium to be free from the defects in material and workmanship under normal use, for a period of ninety (90) days from the date of delivery to you. WITH THE EXCEPTION OF THE FOREGOING EXPRESS WARRANTIES APPLICABLE TO STORAGE MEDIUM ONLY, THE SOFTWARE IS PROVIDED TO YOU "AS IS" WITHOUT ANY WARRANTIES WHATSOEVER. KONICA MINOLTA, ITS AFFILIATE COMPANIES AND KONICA MINOLTA LICENSOR DISCLAIM ALL WARRANTIES WITH REGARD TO THE SOFTWARE, EXPRESS OR IMPLIED, INCLUDING, WITHOUT LIMITATION, IMPLIED WARRANTIES OF MERCHANTABILITY, FITNESS FOR A PARTICULAR PURPOSE AND NON-INFRINGEMENT OF THIRD PARTY RIGHTS.

(2) IN NO EVENT WILL KONICA MINOLTA, ITS AFFILIATE COMPANIES NOR KONICA MINOLTA LICENSOR BE LIABLE FOR ANY LOST PROFITS, LOST DATA, OR ANY OTHER INDIRECT, SPECIAL, PUNITIVE, INCIDENTAL OR CONSEQUENTIAL DAMAGES THAT RESULT FROM USE OR INABILITY TO USE THE SOFTWARE INCLUDING WITHOUT LIMITATION, DAMAGES FOR LOSS OF GOODWILL, COMPUTER FAILURE OR MALFUNCTION OR ANY AND ALL OTHER COMMERCIAL OR OTHER DAMAGES OR LOSSES, EVEN IF KONICA MINOLTA, ITS AFFILIATE COMPANIES OR KONICA MINOLTA LICENSOR HAS BEEN ADVISED OF THE POSSIBILITY OF SUCH DAMAGES OR FOR ANY CLAIM BY YOU BASED ON A THIRD PARTY CLAIM.

(3) The disclaimer of warranty hereunder does not affect your statutory rights. In case of the disclaimer is not allowed by applicable law, the disclaimer shall only apply to you to the maximum extent permitted by the law.

**5** TERMINATION

You may terminate this license at any time by destroying the Software and all your copies of it. This Agreement shall also terminate if you fail to comply with any terms hereof. Upon such termination, you must immediately destroy all copies of the Software in your possession.

6 GOVERNING LAW

This Agreement shall be governed by the laws of Japan.

7 SEVERABILITY

In the event that any part or parts of this agreement shall be held illegal or null and void by any court or administrative body of competent jurisdiction, such determination shall not effect the remaining parts of this agreement and they shall remain in full force and effect as if such part or parts determined illegal or void had not been included.

8 NOTICE TO US GOVERNMENT END USERS

The Software is a "commercial item," as that term is defined at 48 C.F.R. 2.101 (October 1995), consisting of "commercial computer software" and "commercial computer software documentation," as such terms are used in 48 C.F.R. 12.212 (September 1995). Consistent with 48 C.F.R. 12.212 and 48 C.F.R. 227.7202-1 through 227.7202-4 (June 1995), all U.S. Government End Users shall acquire the Software with only those rights set forth herein.

YOU ACKNOWLEDGE THAT YOU HAVE READ THIS AGREEMENT, UNDERSTAND IT, AND AGREE TO BE BOUND BY ITS TERMS AND CONDITIONS. NEITHER PARTY SHALL BE BOUND BY ANY OTHER STATEMENTS OR REPRESENTATIONS THAT ARE INCONSISTENT WITH THE TERMS AND CONDITIONS OF THIS AGREEMENT. NO AMENDMENT TO THIS AGREEMENT IS EFFECTIVE UNLESS WRITTEN AND SIGNED BY PROPERLY AUTHORIZED REPRESENTATIVES OF EACH PARTY. BY OPENING THE PACKAGE, DOWNLOADING, INSTALLING OR USING THE SOFTWARE YOU AGREE TO ACCEPT THE TERMS OF THIS AGREEMENT.

#### FIRMWARE UPDATES

FIRMWARE UPDATES MAY MODIFY PRINTER SETTINGS AND CAUSE COUNTERFEIT AND/OR UNAUTHORIZED PRODUCTS, SUPPLIES, PARTS, MATERIALS (SUCH AS TONERS AND INKS), SOFTWARE, OR INTERFACES TO STOP WORKING. AUTHORIZED USE OF GENUINE PRODUCTS WILL NOT BE IMPACTED.

#### **PRINTER AGREEMENT**

Please read before opening: Opening this package, installing the printing device software, or using the products inside confirms your acceptance of these contract terms: This printer is designed to work only with genuine KONICA MINOLTA, INC. supplies and you agree to only use genuine KONICA MINOLTA, INC. supplies with this printer. The installed supplies inside the printer are subject to a restriction that they be used only once and returned only to KONICA MINOLTA, INC. for remanufacturing or recycling. Supplies without this single-use term are available at <u>konicaminolta.com</u> and may be remanufactured by you, or a third-party, as the only supplies alternatives to be used with the printer.

## SUPPLIES AGREEMENT

Please read before opening: By opening this package, you accept these contract terms. The supplies inside: (1) are sold at a special price contingent upon your agreement to use the supplies only once and return the supplies only to KONICA MINOLTA, INC. for remanufacturing or recycling after using them; and (2) will stop working after reaching end of the rated life established by KONICA MINOLTA, INC. (a variable amount of toner may remain when replacement is required). Supplies without this single-use term are available at **konicaminolta.com**. If you do not accept these terms, return the unopened supplies to the point of purchase.

#### **End User License Agreement**

Suppliers of Licensor shall be deemed third party beneficiaries of this License.

MICROSOFT CORPORATION NOTICES

- 1 This product may incorporate intellectual property owned by Microsoft Corporation. The terms and conditions upon which Microsoft is licensing such intellectual property may be found at <a href="http://go.microsoft.com/fwlink/?Linkld=52369">http://go.microsoft.com/fwlink/?Linkld=52369</a>.
- 2 This product is based on Microsoft Print Schema technology. You may find the terms and conditions upon which Microsoft is licensing such intellectual property at <a href="http://go.microsoft.com/fwlink/?Linkld=83288">http://go.microsoft.com/fwlink/?Linkld=83288</a>.

#### **Licensing notices**

All licensing notices associated with this product can be viewed from the program folder.

#### **Noise emission levels**

The following measurements were made in accordance with ISO 7779 and reported in conformance with ISO 9296.

Note: Some modes may not apply to your product.

| 1-meter average sound pressure, dBA |    |  |
|-------------------------------------|----|--|
| Printing                            | 54 |  |
| Ready                               | 0  |  |

#### Waste from Electrical and Electronic Equipment (WEEE) directive

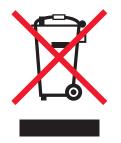

The WEEE logo signifies specific recycling programs and procedures for electronic products in countries of the European Union. We encourage the recycling of our products.

#### India E-Waste notice

This product complies with the India E-Waste (Management and Handling) Rules, 2011, which prohibit use of lead, mercury, hexavalent chromium, polybrominated biphenyls, or polybrominated diphenyl ethers in concentrations exceeding 0.1% by weight and 0.01% by weight for cadmium, except for the exemption set in Schedule II of the Rules.

## **Product disposal**

Do not dispose of the printer or supplies in the same manner as normal household waste. Consult your local authorities for disposal and recycling options.

#### Static sensitivity notice

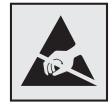

This symbol identifies static-sensitive parts. Do not touch the areas near these symbols without first touching a metal surface in an area away from the symbol.

## **Temperature information**

| Ambient operating temperature             | 10 to 32°C (50 to 90°F)   |
|-------------------------------------------|---------------------------|
| Shipping temperature                      | -20 to 40°C (-4 to 104°F) |
| Storage temperature and relative humidity | 0 to 40°C (32 to 104°F)   |
|                                           | 8 to 80% RH               |

#### **Power consumption**

#### **Product power consumption**

The following table documents the power consumption characteristics of the product.

Note: Some modes may not apply to your product.

| Mode       | Description                                                                           | Power consumption<br>(Watts)       |
|------------|---------------------------------------------------------------------------------------|------------------------------------|
| Printing   | The product is generating hard-copy output from electronic inputs.                    | One-sided: 520, Two-<br>sided: 325 |
| Сору       | The product is generating hard-copy output from hard-copy original documents.         | NA                                 |
| Scan       | The product is scanning hard-copy documents.                                          | NA                                 |
| Ready      | The product is waiting for a print job.                                               | 7                                  |
| Sleep Mode | The product is in a high-level energy-saving mode.                                    | 1.8                                |
| Hibernate  | The product is in a low-level energy-saving mode.                                     | 0.1                                |
| Off        | The product is plugged into an electrical outlet, but the power switch is turned off. | 0.1                                |

The power consumption levels listed in the previous table represent time-averaged measurements. Instantaneous power draws may be substantially higher than the average.

#### Sleep Mode

This product is designed with an energy-saving mode called *Sleep Mode*. The Sleep Mode saves energy by lowering power consumption during extended periods of inactivity. The Sleep Mode is automatically engaged after this product is not used for a specified period of time, called the *Sleep Mode Timeout*.

Factory default Sleep Mode Timeout for this product (in minutes):

By using the configuration menus, the Sleep Mode Timeout can be modified between 1 minute and 120 minutes. Setting the Sleep Mode Timeout to a low value reduces energy consumption, but may increase the response time of the product. Setting the Sleep Mode Timeout to a high value maintains a fast response, but uses more energy.

#### **Hibernate Mode**

This product is designed with an ultra-low power operating mode called *Hibernate mode*. When operating in Hibernate Mode, all other systems and devices are powered down safely.

The Hibernate mode can be entered in any of the following methods:

- Using the Hibernate Timeout
- Using the Schedule Power modes

| Factory default Hibernate Timeout for this product in all countries or regions | 3 days |  |
|--------------------------------------------------------------------------------|--------|--|
|--------------------------------------------------------------------------------|--------|--|

The amount of time the printer waits after a job is printed before it enters Hibernate mode can be modified between one hour and one month.

#### Off mode

If this product has an off mode which still consumes a small amount of power, then to completely stop product power consumption, disconnect the power supply cord from the electrical outlet.

15

#### Total energy usage

It is sometimes helpful to calculate the total product energy usage. Since power consumption claims are provided in power units of Watts, the power consumption should be multiplied by the time the product spends in each mode in order to calculate energy usage. The total product energy usage is the sum of each mode's energy usage.

#### Patent acknowledgment

The use of this product or service is subject to the reasonable, non-discriminatory terms in the Intellectual Property Rights (IPR) Disclosure of Certicom Corp. at the IETF for Elliptic Curve Cryptography (ECC) Cipher Suites for Transport Layer Security (TLS) implemented in the product or service.

The use of this product or service is subject to the reasonable, non-discriminatory terms in the Intellectual Property Rights (IPR) Disclosure of Certicom Corp. at the IETF for TLS Elliptic Curve Cipher Suites with SHA-256/382 and AES Galois Counter Mode (GCM) implemented in the product or service.

The use of this product or service is subject to the reasonable, non-discriminatory terms in the Intellectual Property Rights (IPR) Disclosure of Certicom Corp. at the IETF for TLS Suite B Profile for Transport Layer Security (TLS) implemented in the product or service.

The use of this product or service is subject to the reasonable, non-discriminatory terms in the Intellectual Property Rights (IPR) Disclosure of Certicom Corp. at the IETF for Addition of the Camellia Cipher Suites to Transport Layer Security (TLS) implemented in the product or service.

The use of certain patents in this product or service is subject to the reasonable, non-discriminatory terms in the Intellectual Property Rights (IPR) Disclosure of Certicom Corp. at the IETF for AES-CCM ECC Cipher Suites for TLS implemented in the product or service.

The use of this product or service is subject to the reasonable, non-discriminatory terms in the Intellectual Property Rights (IPR) Disclosure of Certicom Corp. at the IETF for IKE and IKEv2 Authentication Using the Eliptic Curve Digital Signature Algorithm (ECDSA) implemented in the product or service.

The use of this product or service is subject to the reasonable, non-discriminatory terms in the Intellectual Property Rights (IPR) Disclosure of Certicom Corp. at the IETF for Suite B Cryptographic Suites for IPSec implemented in the product or service.

The use of this product or service is subject to the reasonable, non-discriminatory terms in the Intellectual Property Rights (IPR) Disclosure of Certicom Corp. at the IETF for Algorithms for Internet Key Exchange version 1 (IKEv1) implemented in the product or service.

# Index

#### Α

accessing the controller board 113 adding options in the print driver 118 adjusting brightness of printer display 0 adjusting toner darkness 111 AirPrint using 20 attaching cables 10 avoiding paper jams 71

#### В

blank pages 87 brightness of printer display adjusting 0

#### С

cable Ethernet 10 parallel 10 **USB 10** cannot open Embedded Web Server 81 card stock size 13 checking the printer connectivity 82 checking the status parts 57 supplies 57 cleaning exterior of the printer 56 interior of the printer 56 cleaning the printer 56 configuration information wireless network 54 configuring supply notifications 57 configuring Universal paper settings 13 connecting to a wireless network using PIN method 55 using Push Button method 55 conserving supplies 70 contacting customer support 112

control panel buttons 11 indicator light 11 using 11 controller board accessing 113 crooked print 100 customer support contacting 112

#### D

directory list printing 21 documents, printing from a mobile device 20 dots on print 97

## Ε

Eco-Mode setting 69 Embedded Web Server using 12 emission notices 123 envelopes loading 15 size 13 environmental settings 69 erasing printer memory 52 Ethernet menu 42 Ethernet network preparing to set up for Ethernet printing 54 Ethernet port 10 Ethernet setup preparing for an 54 exporting a configuration file using the Embedded Web Server 119

#### F

firmware update 119 folder paper 91 font sample list printing 21

#### G

Google Cloud Print using 20

#### Η

hardware options trays 115 Hibernate mode setting 69

#### I

identifying jam locations 72 imaging unit ordering 57 replacing 60 importing a configuration file using the Embedded Web Server 119 indicator light printer status 0 installing an optional card 114 installing the printer driver 117 internal options firmware cards 113 font cards 113 installing 114 user flash 113 internal options, adding print driver 118 IPSec menu 45

#### J

jams avoiding 71 jams, clearing in the duplex unit 78 in the front door 73 in the multipurpose feeder 79 in the standard bin 77 trays 79

#### L

labels size 13 linking trays 16 loading envelopes 15 multipurpose feeder 15 loading paper in trays 13 loading trays 13 locating paper jams 72 locating the security slot 52

#### Μ

Media Types menu 38 memory types installed on printer 53 menu About this Printer 28 Config Menu 26 Device 50 Ethernet 42 Google Cloud Print 49 Help 51 HTML 35 HTTP/FTP Settings 47 Image 36 IPSec 45 IPv6 0 Job Accounting 31 Layout 29 LPD Configuration 47 Media Types 38 Menu Settings Page 50 Network 51 Network Overview 38 Notifications 24 Out of Service Erase 28 PDF 32 PostScript 33 Power Management 25 Preferences 23 Print 50 Quality 30 Restore Factory Defaults 26 Setup 30 SNMP 44 TCP/IP 43 Tray Configuration 36 Troubleshooting 51 Universal Setup 37 Wireless 39 XPS 32 Menu map 22 menu settings page printing 12 mobile device printing from 20

Mopria Print Service using 20 mottled print 97 moving the printer 8, 68 multipurpose feeder loading 15

## Ν

Network Overview menu 38 Network Setup Page printing 12 noise emission levels 123 non-volatile memory 53 erasing 52 notices 123, 124, 125, 126

#### 0

optional card installing 114 ordering imaging unit 57 toner cartridges 0 Out of Service Erase menu 28

#### Ρ

paper jam in the duplex unit 78 paper jam in the front door 73 paper jam in the multipurpose feeder 79 paper jam in the rear door 76 paper jam in trays 79 paper jam, clearing in the duplex unit 78 in the front door 73 in the multipurpose feeder 79 in the rear door 76 trays 79 paper jams avoiding 71 paper jams, clearing in the standard bin 77 parallel port 10 personal identification number method 55 pick roller assembly replacing 64 pick tires replacing 62 power button light printer status 0

power saver modes setting 69 preparing to set up the printer on an Ethernet network 54 Print Quality Test Pages 51 print quality troubleshooting blank or white pages 87 crooked or skewed print 100 dark print 88 fine lines are not printed correctly 90 folded or wrinkled paper 91 gray background on prints 92 horizontal light bands 94 light print 95 mottled print and dots 97 paper curl 98 repeating defects 100 solid black pages 101 text or images cut off 103 toner easily rubs off 104 vertical dark bands 105 vertical dark lines or streaks 107 vertical dark streaks with print missing 108 vertical light bands 109 vertical white lines 109 print troubleshooting collated printing does not work 83 envelope seals when printing 82 incorrect margins 94 jammed pages are not reprinted 84 job prints from the wrong tray 111 job prints on the wrong paper 111 paper frequently jams 84 print jobs do not print 86 slow printing 85 tray linking does not work 83 printer minimum clearances 8 selecting a location 8 shipping 69 printer configurations 9 printer display adjusting the brightness 0 printer is not responding 110

printer settings restoring to factory defaults 52 printing directory list 21 font sample list 21 from a computer 20 from a mobile device 20 Network Setup Page 12 printing a font sample list 21 printing a menu settings page 12 printing a network setup page 82 printing from a computer 20 Push Button method 55

## Q

Quality menu 30

## R

replacing supplies imaging unit 60 toner cartridge 58 replacing the pick roller assembly 64 replacing the pick tires 62 Restore Factory Defaults menu 26 restoring factory default settings 52

## S

safety information 5, 6, 7 security slot locating 52 selecting a location for the printer 8 Setup menu 30 shipping the printer 69 skewed print 100 Sleep mode setting 69 specialty media setting the paper size 13 setting the paper type 13 statement of volatility 53 status of parts and supplies 57 supplies conserving 70 supplies, ordering imaging unit 57 toner cartridges 0

supply notifications configuring 57 supported operating systems 116 supported paper sizes 17 supported paper types 18 supported paper weights 19

## Т

TCP/IP menu 43 toner cartridge replacing 58 toner cartridges ordering 0 toner darkness adjusting 111 travs installing 115 linking 16 loading 13 unlinking 16 troubleshooting cannot open Embedded Web Server 81 printer is not responding 110 troubleshooting, print collated printing does not work 83 envelope seals when printing 82 incorrect margins 94 jammed pages are not reprinted 84 job prints from the wrong tray 111 job prints on the wrong paper 111 paper frequently jams 84 print jobs do not print 86 slow printing 85 tray linking does not work 83 troubleshooting, print quality blank or white pages 87 crooked or skewed print 100 dark print 88 fine lines are not printed correctly 90 folded or wrinkled paper 91 gray background on prints 92 horizontal light bands 94 light print 95 mottled print and dots 97 paper curl 98

repeating defects 100 solid black pages 101 text or images cut off 103 toner easily rubs off 104 vertical dark bands 105 vertical dark lines or streaks 107 vertical dark streaks with print missing 108 vertical light bands 109 vertical white lines 109

## U

understanding the status of the power button and indicator light 0 Universal paper settings configuring 13 unlinking trays 16 updating firmware flash file 119 USB printer port 10 using genuine KONICA MINOLTA parts 57 using genuine KONICA MINOLTA supplies 57 using the Embedded Web Server 12

#### V

vertical dark lines on prints 107 vertical streaks on prints 107 volatile memory 53 erasing 52 volatility statement of 53

#### W

white lines 109 white pages 87 wireless network configuration information 54 Wi-Fi Protected Setup 55 Wi-Fi Protected Setup wireless network 55 wrinkled paper 91